# **INSPIRON™**

### **INSTRUKCJA INSTALACJI**

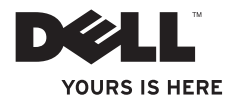

# **INSPIRON™**

### **INSTRUKCJA INSTALACJI**

Model P03T Typ P03T001

### **Uwagi, przestrogi i ostrzeżenia**

- **UWAGA:** Napis UWAGA wskazuje ważną informację, która pozwala lepiej wykorzystać posiadany komputer.
- **PRZESTROGA: PRZESTROGA oznacza możliwość uszkodzenia sprzętu lub utraty danych, a także przedstawia sposób uniknięcia problemu.**
- **OSTRZEŻENIE: OSTRZEŻENIE informuje o sytuacjach, w których występuje ryzyko uszkodzenia mienia, obrażeń ciała lub śmierci.**

Jeśli zakupiono komputer firmy Dell™ z serii n, nie mają zastosowania żadne odwołania do systemu operacyjnego Microsoft® Windows® zawarte w tym dokumencie.

**Informacje zawarte w tym dokumencie mogą ulec zmianie bez uprzedzenia.**

#### **© 2009 Dell Inc. Wszelkie prawa zastrzeżone.**

 $\mathcal{L}=\mathcal{L}$  , we can also the set of the set of the set of the set of the set of the set of the set of the set of the set of the set of the set of the set of the set of the set of the set of the set of the set of the s

Powielanie dokumentu w jakikolwiek sposób bez pisemnej zgody firmy Dell Inc. jest surowo zabronione.

Występujące w tekście znaki towarowe Dell, logo DELL, YOURS IS HERE, Dell On Call i DellConnect są znakami towarowymi firmy Dell Inc.; Intel, Celeron i Pentium są zastrzeżonymi znakami towarowymi firmy Intel Corporation w Stanach Zjednoczonych i/lub innych krajach; Microsoft, Windows, Windows Vista i logo przycisku Start systemu Windows Vista są znakami towarowymi lub zastrzeżonymi znakami towarowymi firmy Microsoft Corporation w Stanach Zjednoczonych i/lub innych krajach; Bluetooth jest zastrzeżonym znakiem towarowym należącym do firmy Bluetooth SIG, Inc. i używanym przez firmę Dell na podstawie licencji.

Tekst może zawierać także inne znaki towarowe i nazwy towarowe, odnoszące się do podmiotów posiadających prawa do tych znaków i nazw lub do ich produktów. Firma Dell Inc. nie rości sobie żadnych praw do znaków i nazw towarowych innych niż jej własne.

#### **Sierpień 2009 Nr ref. XWHMG Wersja A00**

## **Spis treści**

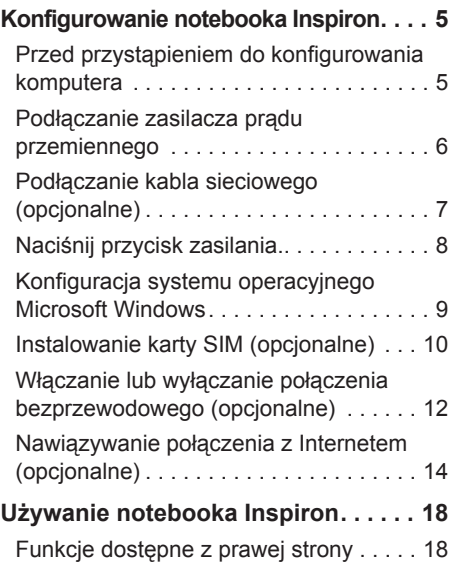

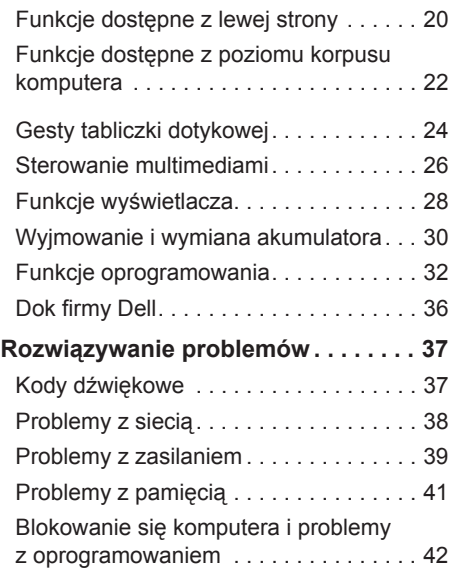

#### **Spis treści**

#### **[Korzystanie z narzędzi](#page-46-0)**

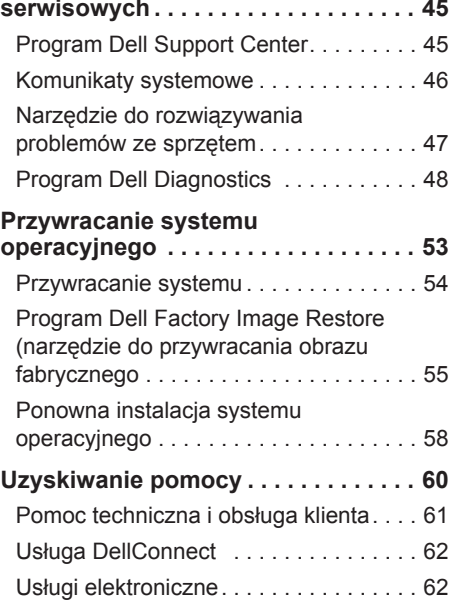

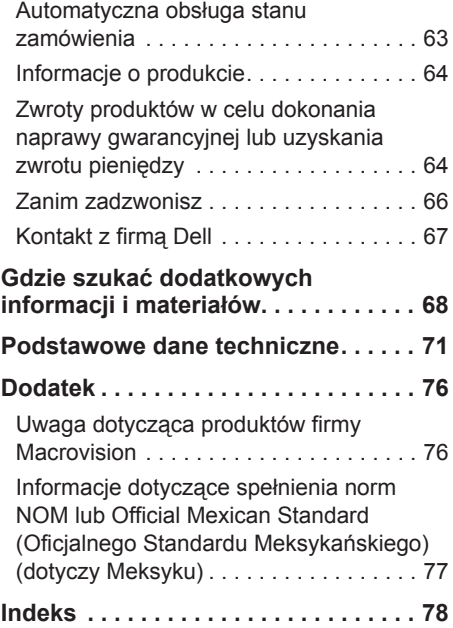

# <span id="page-6-0"></span>**Konfigurowanie notebooka Inspiron**

Ta część zawiera informacje na temat konfigurowania notebooka Inspiron™ 11.

### **Przed przystąpieniem do konfigurowania komputera**

Podczas ustawiania komputera należy zapewnić łatwy dostęp do źródła zasilania i odpowiednią wentylację oraz płaską powierzchnię, na której zostanie umieszczony.

Utrudniony przepływ powietrza wokół notebooka Inspiron może spowodować jego przegrzanie. Należy zostawić co najmniej 10,2 cm wolnej przestrzeni z tyłu komputera i co najmniej 5,1 cm z pozostałych stron, aby zapobiec przegrzaniu. Nie wolno pod żadnym pozorem umieszczać włączonego komputera w zamkniętej przestrzeni, takiej jak szafa lub szuflada.

**OSTRZEŻENIE: Otworów** 

**wentylacyjnych nie wolno zasłaniać, zatykać ani dopuszczać, aby gromadził się w nich kurz. Gdy komputer Dell™ jest uruchomiony, nie należy go przechowywać w miejscach o słabej wentylacji, na przykład w zamkniętej aktówce. Ograniczenie przepływu powietrza grozi uszkodzeniem komputera lub pożarem. Gdy temperatura komputera nadmiernie wzrośnie, włącza on wentylator. Działaniu wentylatora może towarzyszyć szum, który jest zjawiskiem normalnym i nie oznacza awarii wentylatora ani komputera.**

**PRZESTROGA: Umieszczanie lub układanie ciężkich albo ostrych przedmiotów na komputerze może spowodować jego trwałe uszkodzenie.**

### <span id="page-7-0"></span>**Podłączanie zasilacza prądu przemiennego**

Podłącz zasilacz prądu przemiennego do komputera, a następnie do gniazdka elektrycznego lub urządzenia przeciwprzepięciowego.

**OSTRZEŻENIE: Zasilacz współpracuje z gniazdkami sieci elektrycznej używanymi na całym świecie. W różnych krajach stosuje się jednak różne wtyczki i listwy zasilania. Użycie nieodpowiedniego kabla albo nieprawidłowe podłączenie kabla do listwy zasilania bądź gniazdka elektrycznego może spowodować pożar lub trwałe uszkodzenie komputera.**

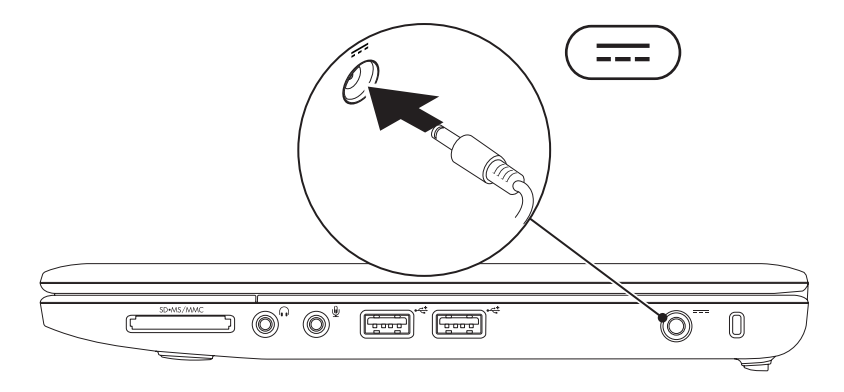

**Konfigurowanie notebooka Inspiron** 

### <span id="page-8-0"></span>**Podłączanie kabla sieciowego (opcjonalne)**

Aby używać przewodowego połączenia sieciowego, podłącz kabel sieciowy.

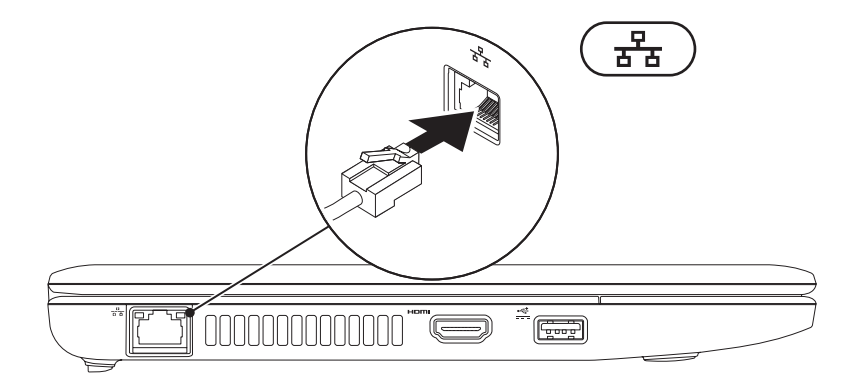

### <span id="page-9-0"></span>**Naciśnij przycisk zasilania.**

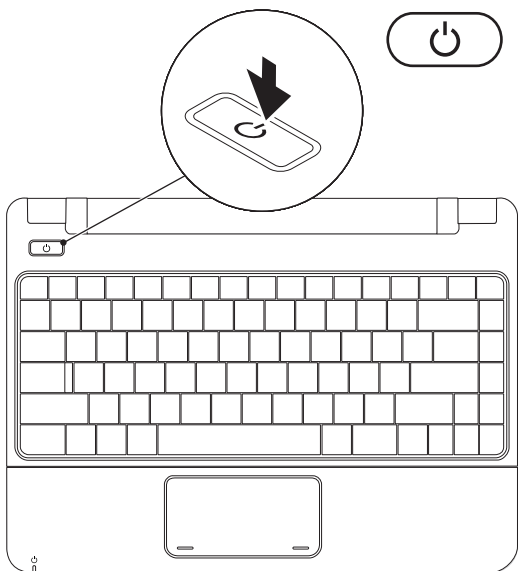

**8**

### <span id="page-10-0"></span>**Konfiguracja systemu operacyjnego Microsoft Windows**

Na tym komputerze firmy Dell został wstępnie zainstalowany systemem operacyjny Microsoft Windows. Aby skonfigurować system Windows po raz pierwszy, postępuj zgodnie z instrukcjami wyświetlanymi na ekranie. Te kroki są konieczne i mogą być czasochłonne. Na kolejnych ekranach konfiguracji systemu Windows zostanie wykonanych kilka procedur, w tym akceptacja umów licencyjnych, ustawianie preferencji i konfigurowanie połączenia z Internetem.

- **PRZESTROGA: Nie należy przerywać procesu konfigurowania systemu operacyjnego. Grozi to zablokowaniem komputera. Wówczas będzie konieczne ponowne zainstalowanie systemu operacyjnego.**
- 

**UWAGA:** Aby zapewnić optymalną pracę komputera, zaleca się pobranie i zainstalowanie najnowszej wersji systemu BIOS oraz sterowników dostępnych w witrynie pomocy technicznej firmy Dell pod adresem **support.dell.com**.

### <span id="page-11-0"></span>**Instalowanie karty SIM (opcjonalne)**

Zainstalowanie karty SIM pozwala przeglądać Internet, sprawdzać pocztę elektroniczną i łączyć się z prywatną siecią wirtualną VPN (Virtual Private Network). Aby uzyskać dostęp do tych funkcji, należy znajdować się w zasięgu sieci operatora telefonii komórkowej.

**UWAGA:** Instalowanie karty SIM nie jest wymagane, jeżeli do łączenia się z Internetem używana jest karta EVDO.

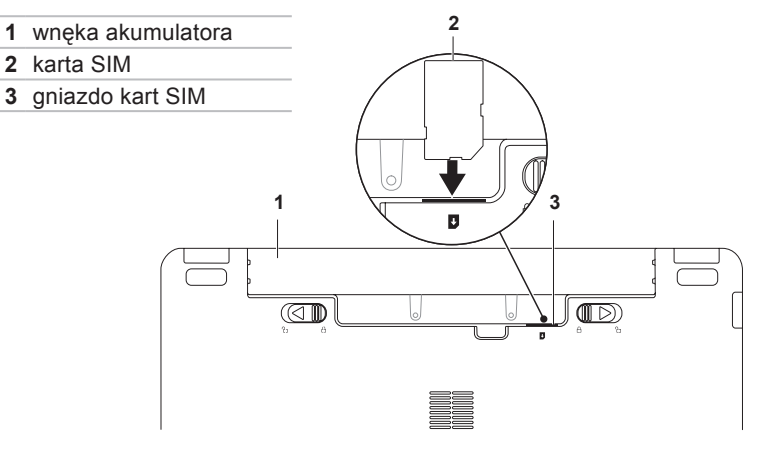

Aby zainstalować kartę SIM:

- **1.** Wyłącz komputer.
- **2.** Wyjmij akumulator. (Zapoznaj się z częścia "Wyjmowanie i wymiana akumulatora" na stronie [30](#page-31-1)).
- **3.** Wsuń kartę SIM do gniazda we wnęce akumulatora.
- **4.** Włóż akumulator. (Zapoznaj się z częścią "Wyjmowanie i wymiana akumulatora" na stronie [30](#page-31-1)).
- **5.** Włącz komputer.

Aby wyjąć kartę SIM, naciśnij ją i wysuń.

### <span id="page-13-1"></span><span id="page-13-0"></span>**Włączanie lub wyłączanie połączenia bezprzewodowego (opcjonalne)**

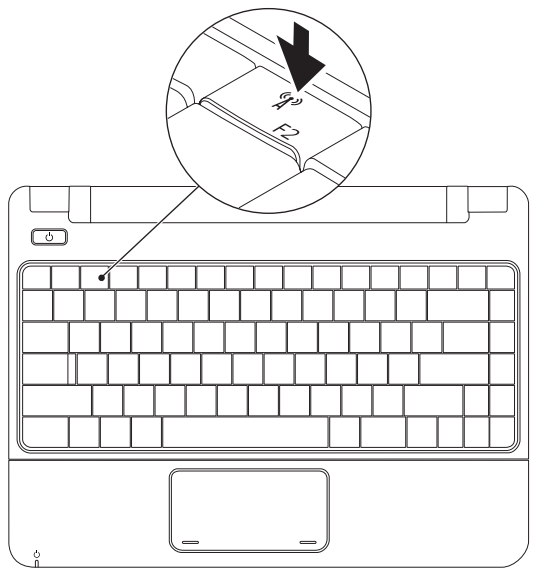

Aby włączyć połączenie bezprzewodowe:

- **1.** Upewnij się, że komputer jest włączony.
- **2.** Naciśnij klawisz łączności bezprzewodowej (na klawiaturze. Zostanie wyświetlone okno dialogowe **Wireless Radio Control** (Sterowanie urządzeniem bezprzewodowym).
- **3.** Wybierz opcje, które chcesz włączyć.
- **4.** Kliknij przycisk **OK**.

Aby wyłączyć połączenie bezprzewodowe:

- **1.** Naciśnij klawisz łączności bezprzewodowej <sup>«</sup> $\mathbf{i}$ <sup>»</sup> na klawiaturze. Zostanie wyświetlone okno dialogowe **Wireless Radio Control** (Sterowanie urządzeniem bezprzewodowym).
- **2.** Usuń zaznaczenie opcji, które chcesz wyłączyć.
- **3.** Kliknij przycisk **OK**.
- 

**UWAGA:** Przycisk **włączenia trybu Samolot** umożliwia szybkie wyłączenie urządzeń łączności bezprzewodowej (Bluetooth, komórkowy system szerokopasmowy i GPS) komputera, na przykład gdy konieczne jest wyłączenie wszystkich urządzeń łączności bezprzewodowej podczas lotu samolotem.

### <span id="page-15-0"></span>**Nawiązywanie połączenia z Internetem (opcjonalne)**

Do nawiązania połączenia z Internetem niezbędny jest modem lub połączenie sieciowe oraz dostępność odpowiedniej usługi u dostawcy usług internetowych.

Jeżeli w pierwotnym zamówieniu nie uwzględniono zewnętrznego modemu USB lub karty WLAN, można zakupić odpowiednie produkty, korzystając z witryny internetowej firmy Dell pod adresem **www.dell.com**.

### **Konfigurowanie połączenia przewodowego**

- • Jeśli używane jest połączenie telefoniczne, przed przystąpieniem do konfigurowania połączenia z Internetem należy podłączyć opcjonalny zewnętrzny modem USB do linii telefonicznej.
- • W przypadku korzystania z modemu DSL lub kablowego/satelitarnego należy uzyskać informacje dotyczące konfiguracji od swojego dostawcy usług internetowych lub telefonii komórkowej.

Aby zakończyć konfigurowanie przewodowego połączenia z Internetem, należy wykonać instrukcje przedstawione w części "Konfigurowanie połączenia z Internetem" na stronie [16](#page-17-0).

#### **Konfigurowanie połączenia bezprzewodowego**

Aby było możliwe korzystanie z bezprzewodowego połączenia z Internetem, należy nawiązać połączenie z routerem bezprzewodowym.

Aby skonfigurować połączenie z routerem bezprzewodowym:

Windows Vista®

- **1.** Upewnij się, że obsługa łączności bezprzewodowej jest włączona w komputerze (patrz część "Włączanie lub wyłączanie połączenia bezprzewodowego" na stronie [12](#page-13-1)).
- **2.** Zapisz i zamknij wszystkie otwarte pliki oraz zamknij wszystkie otwarte programy.
- **3.** Kliknij kolejno **Start** → **Połącz z**.
- **4.** Aby przeprowadzić konfigurację, postępuj zgodnie z instrukcjami wyświetlanymi na ekranie.

#### Windows® 7

- **1.** Upewnij się, że obsługa łączności bezprzewodowej jest włączona w komputerze (patrz część "Włączanie lub wyłączanie połączenia bezprzewodowego" na stronie [12](#page-13-1)).
- **2.** Zapisz i zamknij wszystkie otwarte pliki oraz zamknij wszystkie otwarte programy.
- **3.** Kliknij kolejno Start <sup>**<sup>8</sup>**→ Panel</sup> **sterowania**→ **Centrum sieci i udostępniania**→ **Połącz z siecią**.
- **4.** Aby przeprowadzić konfigurację, postępuj zgodnie z instrukcjami wyświetlanymi na ekranie.

### <span id="page-17-0"></span>**Konfigurowanie połączenia z Internetem**

Dostawcy usług internetowych oraz ich oferty mogą się różnić w zależności od kraju. Skontaktuj się z dostawcą usług internetowych, aby uzyskać informacje na temat dostepnych opcii.

Jeśli nie możesz teraz nawiązać połączenia z Internetem, a w przeszłości było to możliwe, być może problem występuje po stronie usługodawcy. Skontaktuj się z dostawcą usług internetowych, aby sprawdzić stan usługi lub spróbuj połączyć się ponownie później.

Przygotuj informacje od dostawcy usług internetowych. Jeśli nie korzystasz z usług dostawcy Internetu, możesz wybrać usługodawcę za pomocą kreatora **Połącz z siecią**.

#### Windows Vista®

- **UWAGA: Poniższe instrukcje dotyczą** widoku domyślnego w systemie operacyjnym Windows, dlatego mogą nie mieć zastosowania w przypadku zmiany widoku systemu Windows na klasyczny.
- **1.** Zapisz i zamknij wszystkie otwarte pliki oraz zamknij wszystkie otwarte programy.
- **2.** Kliknij kolejno Start **↔ Panel sterowania**.
- **3.** Kliknij kolejno **Sieć i Internet**→ **Centrum sieci i udostępniania**→ **Skonfiguruj połączenie lub sieć**→ **Połącz z Internetem**.

Wyświetlone zostanie okno **Połącz z Internetem**.

- **WAGA:** Jeśli nie wiesz, jaki typ połączenia wybrać, kliknij opcję **Pomóż mi wybrać** lub skontaktuj się z dostawcą usług internetowych.
- **4.** Wykonuj instrukcje wyświetlane na ekranie oraz użyj informacji konfiguracyjnych dostarczonych przez dostawcę usług internetowych, aby ukończyć konfigurację.

Windows<sup>®</sup> 7

- **1.** Zapisz i zamknij wszystkie otwarte pliki oraz zamknij wszystkie otwarte programy.
- **2.** Kliknij kolejno Start ↔→ Panel **sterowania**→ **Centrum sieci i udostępniania**→ **Skonfiguruj nowe połączenie lub nową sieć**→ **Połącz z Internetem**.

Wyświetlone zostanie okno **Połącz z Internetem**.

- **UWAGA:** Jeśli nie wiesz, jaki typ  $\mathscr{M}$ połączenia wybrać, kliknij opcję **Pomóż mi wybrać** lub skontaktuj się z dostawcą usług internetowych.
- **3.** Wykonuj instrukcje wyświetlane na ekranie oraz użyj informacji konfiguracyjnych dostarczonych przez dostawcę usług internetowych, aby ukończyć konfigurację.

## <span id="page-19-0"></span>**Używanie notebooka Inspiron**

Ta część zawiera informacje na temat dostępnych funkcji notebooka Inspiron 11.

### **Funkcje dostępne z prawej strony**

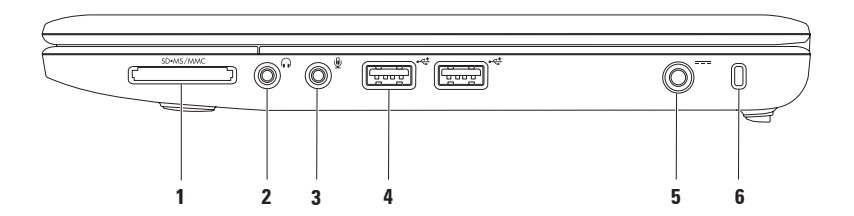

- **1 Czytnik kart pamięci 3 w 1** umożliwia szybkie i wygodne przeglądanie oraz udostępnianie zdjęć cyfrowych, utworów muzycznych, filmów i dokumentów zapisanych na kartach pamięci następujących rodzajów:
	- Karta pamieci Secure Digital (SD) Karta Memory Stick
		-
	- Karta Secure Digital High Capacity (SDHC) Karta Memory Stick PRO
		-

- • Karta Multi Media Card (MMC/MMC+)
- **2 Wyjście audio/słuchawkowe** umożliwia podłączenie słuchawek lub przesyłanie sygnału audio do zasilanych głośników lub systemu audio.
- **3 Wejście audio/mikrofonowe** umożliwia podłączenie mikrofonu lub doprowadzenie zewnętrznego sygnału audio do pracy z aplikacjami obsługi dźwięku.
- **4 Gniazda USB 2.0 (2)** umożliwiają podłączenie urządzeń USB, na przykład myszy, klawiatury, drukarki, zewnętrznego napędu lub odtwarzacza MP3.
- **5 Gniazdo zasilacza** umożliwia podłączenie zasilacza prądu przemiennego do komputera i ładowanie akumulatora.
- **6 Gniazdo kabla zabezpieczającego** umożliwia podłączenie do komputera dostępnych na rynku urządzeń zabezpieczających przed kradzieżą.

**UWAGA:** Przed zakupem urządzenia zabezpieczającego przed kradzieżą należy się upewnić, czy pasuje ono do gniazda kabla zabezpieczającego w komputerze.

<span id="page-21-0"></span>**Używanie notebooka Inspiron**

### **Funkcje dostępne z lewej strony**

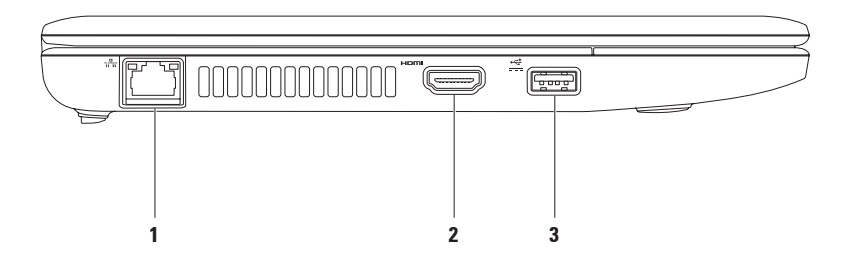

- **1 Gniazdo sieciowe** w przypadku korzystania z sieci przewodowej umożliwia podłączenie komputera do sieci lub urządzenia dostępu szerokopasmowego. Dwie lampki obok złącza wskazują stan i aktywność połączeń sieci przewodowej.
- **2 Złącze HDMI** umożliwia podłączenie do telewizora sygnału wideo oraz sygnału audio w konfiguracji 5.1.

**UWAGA:** W przypadku używania z monitorem odczytywany jest tylko sygnał wideo.

**3 Zasilane złącze USB** — służy do podłączania urządzeń USB wymagających więcej mocy, np. niektórych drukarek czy skanerów kodów kreskowych. Maksymalne obciążenie prądowe dla tego złącza to 2 A.

### <span id="page-23-0"></span>**Funkcje dostępne z poziomu korpusu komputera**

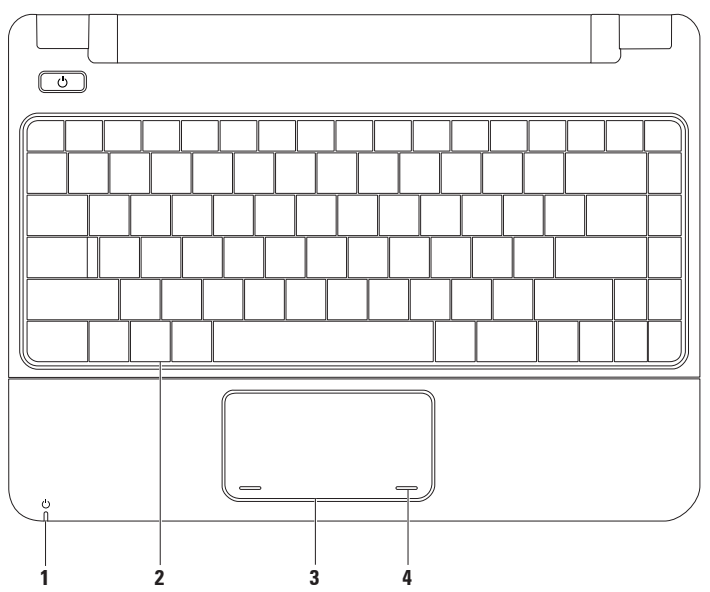

**1 Wskaźnik zasilania z gniazda elektrycznego lub akumulatora** — sygnalizuje następujące stany podczas zasilania z zasilacza lub akumulatora:

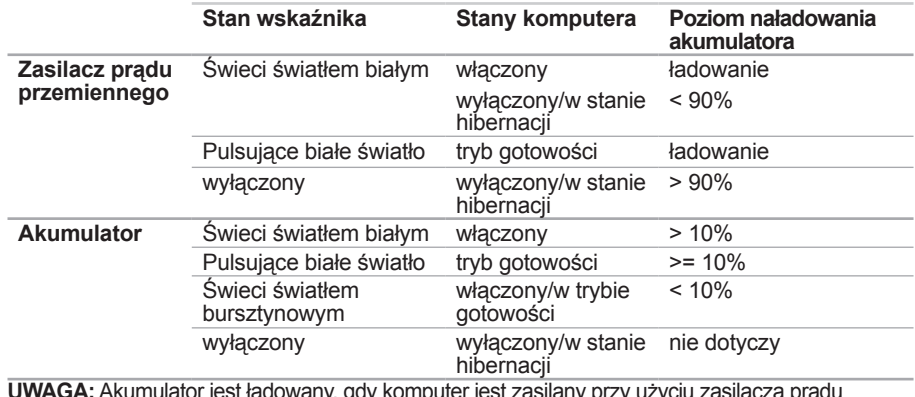

**UWAGA:** Akumulator jest ładowany, gdy komputer jest zasilany przy użyciu zasilacza prądu przemiennego.

- **<sup>2</sup> Klawiatura** więcej informacji na temat klawiatury znajduje się w Przewodniku po technologiach firmy Dell dostępnym na dysku twardym lub na stronie pomocy technicznej firmy Dell pod adresem **support.dell.com/manuals**.
- **3 Tabliczka dotykowa** zastępuje mysz, umożliwiając przesuwanie kursora, przeciąganie elementów i kliknięcie lewym przyciskiem myszy poprzez p[ukn](#page-25-1)ięcie tabliczki. Więcej informacji znajduje się w części "Gesty tabliczki dotykowej" na stronie 24.
- **4 Przyciski tabliczki dotykowej (2)** działają analogicznie do lewego i prawego przycisku myszy.

### <span id="page-25-1"></span><span id="page-25-0"></span>**Gesty tabliczki dotykowej**

#### **Przewijanie**

Umożliwia przewijanie zawartości. Dostępne są następujące możliwości:

**Przewijanie tradycyjne —** umożliwia przewijanie w górę i w dół oraz w prawo i w lewn

Aby przewijać w górę i w dół:

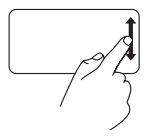

Przesuwaj palec w górę lub w dół w obszarze przewijania pionowego (obszar przy prawej krawędzi tabliczki dotykowej), aby przewijać zawartość aktywnego okna w górę lub w dół.

Aby przewijać w prawo i w lewo:

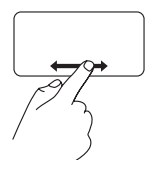

Przesuwaj palec w prawo lub w lewo w obszarze przewijania poziomego (obszar przy dolnej krawędzi tabliczki dotykowej), aby przewijać zawartość aktywnego okna w prawo lub w lewo.

**Powiększenie/pomniejszenie**

Umożliwia zwiększenie lub zmniejszenie stopnia powiększenia zawartości ekranu. Dostępne są następujące możliwości:

**Zaciśnięcie —** umożliwia powiększenie lub pomniejszenie widoku przez rozsunięcie lub zsunięcie dwóch palców na tabliczce dotykowej.

Aby powiększyć:

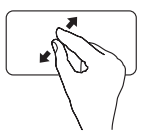

Rozsuń dwa palce w celu powiększenia widoku aktywnego okna.

Aby pomniejszyć:

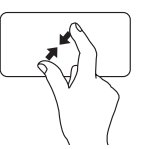

Zsuń dwa palce w celu pomniejszenia widoku aktywnego okna.

### **Obrót**

Umożliwia obrócenie aktywnej zawartości na ekranie. Dostępne są następujące funkcie obrotu:

**Skręcenie —** umożliwia obracanie aktywnej zawartości o kąt równy 90° przy użyciu dwóch palców, z których jeden jest nieruchomy, a drugi obraca się.

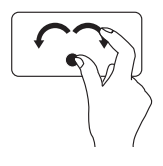

Ustaw kciuk nieruchomo i przesuń palec wskazujący po łuku w prawo lub w lewo, aby obrócić zaznaczony element o 90° w kierunku zgodnym z ruchem wskazówek zegara lub przeciwnym do ruchu wskazówek zegara.

#### **Pulpit**

Umożliwia minimalizację wszystkich otwartych okien, tak aby widoczny był pulpit.

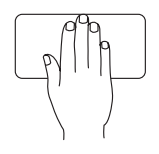

Ułóż dłoń na tabliczce dotykowej w dowolnym kierunku, przez chwilę przytrzymaj, a następnie podnieś.

#### **Dostosowywanie ustawień tabliczki dotykowej**

Można dostosować ustawienia tabliczki dotykowej poprzez włączenie lub wyłączenie wybranych funkcji albo zmiane domyślnego zachowania.

- **1.** Kliknij kolejno Start <sup>(←</sup>) → Panel **sterowania**→ **Multi-finger** (Ustawienia tabliczki dotykowej).
- **2.** W wyświetlonym oknie **Elan Smart-Pad** wybierz funkcję, którą chcesz dostosować.

#### **Ustawianie czułości tabliczki dotykowej**

Funkcja śledzenia dłoni pozwala ustawić czułość tabliczki dotykowej. Jest to przydatne, ponieważ pozwala zapobiec niepożądanym ruchom kursora podczas pisania.

Aby ustawić czułość tabliczki dotykowej:

- **1.** Kliknij kolejno Start <sup>●</sup>→ Panel **sterowania**→ **Multi-finger** (Ustawienia tabliczki dotykowej).
- **2.** W oknie **Elan Smart-Pad** przewiń w dół, aby wybrać opcję **PalmTracking**.
- **3.** Za pomocą suwaka **PalmTracking Sensitivity** (Czułość opcji PalmTracking) dostosuj czułość tabliczki dotykowej.

### <span id="page-27-0"></span>**Sterowanie multimediami**

Na klawiaturze znajdują się również klawisze sterowania odtwarzaniem multimediów.

Aby sterować odtwarzaniem multimediów, należy nacisnąć odpowiedni klawisz. Można użyć ustawienia **Function Key Behavior** (Działanie klawiszy funkcyjnych) dostępnego w programie **System Setup (BIOS) Utility** (Narzędzie konfiguracji systemu (BIOS)), aby skonfigurować klawisze sterowania odtwarzaniem multimediów.

#### **System Setup (BIOS) Utility (Narzędzie konfiguracji systemu (BIOS)):**

- **1.** Naciśnij klawisz <F2> podczas testów startowych, aby przejść do programu System Setup (BIOS) Utility (Narzędzie konfiguracji systemu (BIOS)).
- **2.** Dla ustawienia **Function Key Behavior** (Działanie klawiszy funkcyjnych) wybierz opcję **Multimedia** lub **Function** (Funkcja).

**Multimedia** — ustawienie domyślne. Naciśnięcie dowolnego multimedialnego klawisza sterującego powoduje wykonanie przypisanej akcji. Aby uzyskać działanie klawisza funkcyjnego, należy nacisnąć kombinację <Fn> + odpowiedni klawisz funkcyjny.

**Function** (Funkcja) — naciśnięcie dowolnego klawisza funkcyjnego powoduje wykonanie przypisanej akcji.

Aby uzyskać działanie klawisza multimedialnego, należy nacisnąć kombinację <Fn> + odpowiedni klawisz multimedialny.

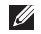

**UWAGA:** Opcja Multimedia jest aktywna wyłącznie podczas pracy systemu operacyjnego.

#### **Używanie notebooka Inspiron**

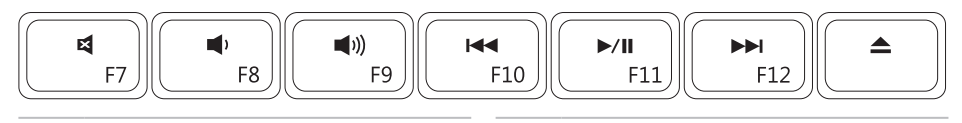

- 国
- $\blacksquare$
- 
- Odtwarzanie poprzedniego utworu  $\overline{M}$ lub rozdziału
- Wyciszenie dźwięku  $\Vert$  Odtwarzanie lub wstrzymanie
- Zmniejszenie poziomu głośności **Odtwarzanie następnego utworu lub** rozdziału
- ■
<br> **■ (i)** Zwiększenie poziomu głośności △ Wysunięcie dysku z opcjonalnego zewnętrznego napędu optycznego.

### <span id="page-29-0"></span>**Funkcje wyświetlacza**

Na panelu wyświetlacza znajduje się wbudowana kamera oraz mikrofon.

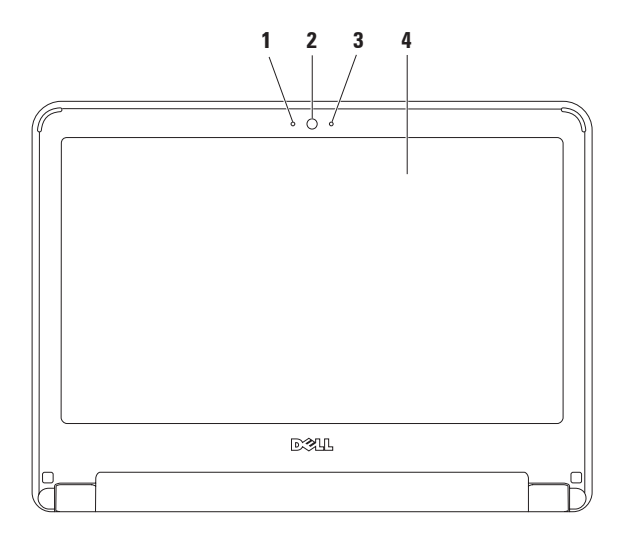

- **1 Mikrofon**  zapewnia dźwięk wysokiej jakości na potrzeby konferencyjnych rozmów wideo i nagrywania głosu.
- **2 Kamera** wbudowana kamera do nagrywania materiałów wideo, prowadzenia konferencji i rozmów.
- **3 Wskaźnik aktywności kamery** informuje, czy kamera jest włączona.
- **4 Wyświetlacz** więcej informacji na temat wyświetlaczy można znaleźć w *Przewodniku po technologiach firmy Dell*.

### <span id="page-31-0"></span>**Wyjmowanie i wymiana akumulatora**

- <span id="page-31-1"></span>**OSTRZEŻENIE: Przed rozpoczęciem procedur opisanych w tej sekcji należy zapoznać się z instrukcjami dotyczącymi bezpieczeństwa dostarczonymi z komputerem.**
- **OSTRZEŻENIE: Użycie niezgodnego akumulatora może zwiększyć zagrożenie pożarem lub wybuchem. W komputerze należy używać wyłącznie akumulatorów zakupionych w firmie Dell. Nie wolno korzystać z akumulatorów przeznaczonych do innych komputerów.**
- 

**OSTRZEŻENIE: Przed wyjęciem akumulatora należy wyłączyć komputer i odłączyć wszystkie kable zewnętrzne (w tym kabel zasilacza).**

Aby wyjąć akumulator:

- **1.** Wyłącz komputer i obróć go spodem do góry.
- **2.** Przesuń dwa zatrzaski zwalniające akumulatora do pozycji odblokowanej.
- **3.** Unieś akumulator i wyjmij go z wnęki.

Aby wymienić akumulator:

- **1.** Wsuń akumulator do wnęki, aż usłyszysz kliknięcie.
- **2.** Przesuń dwa zatrzaski zwalniające akumulatora do pozycji zablokowanej.

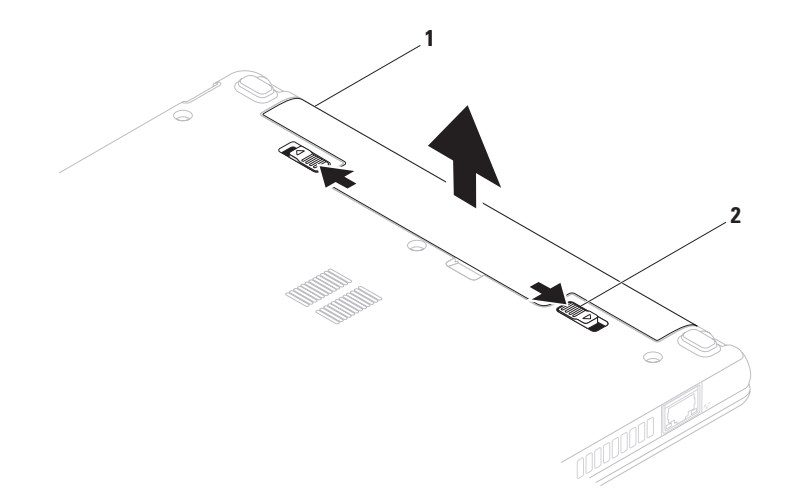

akumulator

zatrzaski zwalniające akumulatora (2)

### <span id="page-33-0"></span>**Funkcje oprogramowania**

*UWAGA:* Więcej informacji na temat funkcji opisanych w tej sekcji można znaleźć w zainstalowanym na dysku twardym Przewodniku po technologiach firmy Dell lub w serwisie pomocy technicznej firmy Dell pod adresem **support.dell.com/manuals**.

#### **Aplikacje biurowe i komunikacja**

Na komputerze można tworzyć prezentacje, broszury, kartki z życzeniami, ulotki i arkusze kalkulacyjne. Można też przeglądać i edytować cyfrowe fotografie i obrazy. Informacje o oprogramowaniu zainstalowanym na komputerze podano na zamówieniu.

Po nawiązaniu połączenia z Internetem można uzyskać dostęp do witryn internetowych, skonfigurować konto e-mail oraz przesyłać i pobierać pliki.

#### **Rozrywka i multimedia**

**UWAGA:** Ten komputer nie ma wewnętrznego napędu optycznego. Do wykonania wszelkich procedur wymagających użycia dysków optycznych należy użyć zewnętrznego napędu dysków optycznych lub dowolnego zewnętrznego urządzenia pamięci masowej.

Na komputerze można oglądać filmy, grać w gry oraz słuchać muzyki i internetowych stacii radiowych.

Można pobierać lub kopiować obrazy i pliki wideo z urządzeń przenośnych, takich jak cyfrowe aparaty fotograficzne i kamery oraz telefony komórkowe. Opcionalne aplikacie umożliwiają organizowanie i tworzenie plików muzycznych oraz wideo, które można zapisywać na urządzeniach przenośnych (na przykład odtwarzaczach MP3 i podręcznych urządzeniach multimedialnych) bądź odtwarzać i wyświetlać bezpośrednio na podłączonym do komputera telewizorze, projektorze lub systemie kina domowego.

#### **Dostosowywanie pulpitu**

Pulpit można dostosowywać zmieniając jego wygląd, rozdzielczość, tapetę, wygaszacz ekranu oraz inne funkcje.

Windows Vista®

- **1.** Kliknij prawym przyciskiem myszy na wolny obszar na pulpicie.
- **2.** Kliknij opcję **Personalizuj**, aby otworzyć okno **Personalizuj wygląd i dźwięki** i uzyskać więcej informacji na temat dostępnych opcji konfiguracyjnych.

Windows® 7

- **1.** Kliknij prawym przyciskiem myszy na wolny obszar na pulpicie.
- **2.** Kliknij polecenie **Personalizuj**, aby otworzyć okno **Zmień wygląd i dźwięk w komputerze** i uzyskać więcej informacji na temat dostępnych opcji konfiguracyjnych.

#### **Dostosowywanie ustawień zarządzania energią**

Dostepne w systemie operacyjnym opcje zarządzania energią umożliwiają skonfigurowanie ustawień zasilania komputera. System operacyjny Microsoft Windows zainstalowany na komputerze Dell udostępnia trzy opcje domyślne:

- • **Balanced/Dell Recommended** (Zrównoważony/zalecany przez firmę Dell) — pełna wydajność systemu, gdy jest ona potrzebna oraz oszczędzanie energii w okresach braku aktywności.
- • **Oszczędzanie energii** zmniejszenie ogólnego poboru mocy komputera poprzez ograniczenie wydajności systemu w celu maksymalizacji żywotności komputera i minimalizacji zużycia energii.
- • **Wysoka wydajność** najwyższy poziom wydajności systemu poprzez dopasowanie częstotliwości taktowania procesora do aktualnego zapotrzebowania i maksymalizację wydajności komputera.

#### **Przenoszenie informacji do nowego komputera**

Windows Vista

- **WAGA: Poniższe instrukcie dotycza** widoku domyślnego w systemie operacyjnym Windows, dlatego mogą nie mieć zastosowania w przypadku zmiany widoku systemu Windows na klasyczny.
- **1.** Kliknij kolejno Start <sup>●</sup>→ Panel **sterowania**→ **System i konserwacja**→ **System Windows - Zapraszamy!**→ **Transferuj pliki i ustawienia**. Jeśli zostanie wyświetlone okno **Kontrola konta użytkownika**, kliknij przycisk **Kontynuuj**.
- **2.** Postępuj zgodnie z instrukcjami wyświetlanymi na ekranie przez kreatora **Łatwy transfer w systemie Windows**.

#### Windows 7

- **1.** Kliknij kolejno Start <sup>**⊕**→ Panel</sup> **sterowania**.
- **2.** W polu wyszukiwania wpisz frazę Transferui, a nastepnie kliknij polecenie **Transferuj pliki i ustawienia z innego komputera**.
- **3.** Postępuj zgodnie z instrukcjami wyświetlanymi na ekranie przez kreatora **Łatwy transfer w systemie Windows**.
### **Tworzenie kopii zapasowych danych**

Zaleca się regularne tworzenie kopii zapasowych plików i folderów zapisanych na komputerze. Aby wykonać kopię zapasową danych:

Windows Vista

- **1.** Kliknij kolejno Start <sup>**⊕**→ Panel</sup> **sterowania**→ **System i konserwacja**→ **Centrum kopii zapasowych i przywracania**→ **Kopia zapasowa plików.** Jeśli zostanie wyświetlone okno **Kontrola konta użytkownika,** kliknij polecenie **Kontynuuj.**
- 
- *UWAGA:* W niektórych wersjach systemu operacyjnego Windows Vista dostępna jest opcja wykonania kopii zapasowej komputera.
- **2.** Postępuj zgodnie z instrukcjami wyświetlanymi w kreatorze **wykonywania kopii zapasowych plików**.

#### Windows 7

- **1.** Kliknij kolejno Start <sup>**→**</sup> → Panel **sterowania**→ **System i zabezpieczenia**→ **Kopie zapasowa i przywracanie.**
- **2.** Kliknij polecenie **Konfiguruj tworzenie kopii zapasowej...**
- **3.** Postępuj zgodnie z instrukcjami wyświetlanymi w kreatorze **konfiguracji tworzenia kopii zapasowej**.

## **Dok firmy Dell**

kategoriach,

Dok firmy Dell to zestaw ikon, które umożliwiają łatwy dostęp do często używanych aplikacji, plików i folderów. Dok można dostosować poprzez:

• dodanie lub usunięcie ikon,

- zmiane koloru i lokalizacii doku,
- • zmianę sposobu reagowania ikon.

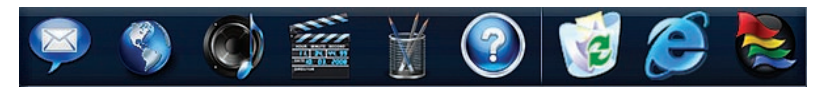

### **Dodawanie kategorii**

**1.** Kliknij prawym przyciskiem myszy dok, kliknij kolejno **Add** (Dodaj)→ **Category** (Kategoria). Zostanie wyświetlone okno **Add/Edit Category** (Dodaj/Edytuj kategorię).

• pogrupowanie powiązanych ikon w

- **2.** W polu **Title** (Tytuł) wprowadź tytuł kategorii.
- **3.** W polu **Select an image:** (Wybierz obraz) wybierz ikonę dla kategorii.
- **4.** Kliknij przycisk **Save** (Zapisz).

### **Dodawanie ikony**

Przeciągnij i upuść ikonę do doku lub do kategorii.

### **Usuwanie kategorii lub ikony**

- **1.** Kliknij prawym przyciskiem myszy kategorię lub ikonę w doku, a następnie kliknij polecenie **Delete shortcut** (Usuń skrót) lub **Delete category** (Usuń kategorię).
- **2.** Postępuj zgodnie z instrukcjami wyświetlanymi na ekranie.

### **Personalizowanie doku**

- **1.** Kliknij prawym przyciskiem myszy dok, a następnie kliknij pozycję **Advanced Setting...** (Ustawienia zaawansowane).
- **2.** Wybierz żądaną opcję w celu dostosowania doku.

# <span id="page-38-0"></span>**Rozwiązywanie problemów**

W tej sekcij podano informacje na temat rozwiązywania problemów z komputerem. Jeśli problemu nie można rozwiązać postępując zgodnie z następującymi wskazówkami, należy zapoznać się z sekcją "Korzystanie z narzędzi pomocy technicznej" na stronie [45](#page-46-0) lub "Kontakt z firma Dell" na stronie [67](#page-68-0).

**OSTRZEŻENIE: Obudowę komputera może zdejmować wyłącznie wykwalifikowany personel serwisu. Zaawansowane instrukcje serwisowe można znaleźć w części Instrukcja serwisowa w witrynie pomocy technicznej firmy Dell pod adresem support.dell.com/manuals.**

## **Kody dźwiękowe**

Podczas uruchamiania komputera może zostać wyemitowana seria sygnałów dźwiękowych, jeśli wystąpią błędy lub problemy. Taka seria sygnałów dźwiękowych, nazywana kodem dźwiękowym, umożliwia zidentyfikowanie problemu. Należy zapisać kod dźwiękowy, a następnie skontaktować się z firmą Dell, korzystając z informacji zawartych w części "Kontakt z firmą Dell" na stronie [67](#page-68-0).

*UWAGA:* Informacje o wymianie podzespołów znajdują się w Instrukcji serwisowej w witrynie pomocy technicznej firmy Dell pod adresem **support.dell.com/manuals**.

#### **Kod dźwiękowy Prawdopodobny problem**

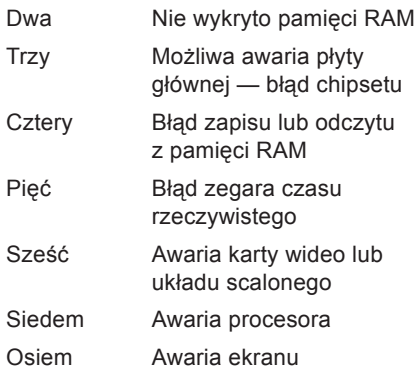

### **Problemy z siecią Połączenia bezprzewodowe**

**Brak bezprzewodowego połączenia sieciowego**:

Router bezprzewodowy nie ma połączenia z siecią lub na komputerze wyłączono łączność bezprzewodową.

- • Sprawdź router bezprzewodowy i upewnij się, że jest on włączony i podłączony do używanego źródła danych (modemu kablowego lub koncentratora sieciowego).
- • Zakłócenia radiowe mogą blokować lub przerywać połączenie bezprzewodowe. Spróbuj przenieść komputer bliżej routera sieci bezprzewodowej.
- • Ponownie nawiąż połączenie z routerem bezprzewodowym (patrz część "Konfigurowanie połączenia bezprzewodowego" na stronie [15](#page-16-0)).

### **Połączenia przewodowe**

**Brak połączenia sieciowego**: poluzowany lub uszkodzony kabel sieciowy.

- • Sprawdź kabel i upewnij się, że jest dokładnie podłączony i nieuszkodzony.
- • Sprawdź stan lampki sprawności łącza. Lampka sprawności łącza przy gnieździe kabla sieciowego pozwala się upewnić, że połączenie działa, a dodatkowo informuje o jego stanie:
	- Zielona istnieje dobre połączenie między komputerem a siecią o przepustowości 10 Mb/s.
	- Pomarańczowa istnieje dobre połączenie między komputerem a siecią o przepustowości 100 Mb/s.
	- Nie świeci komputer nie wykrywa fizycznego połączenia z siecią. Aby uzyskać pomoc, skontaktuj się z administratorem sieci lub dostawcą usług internetowych.
- **UWAGA:** Lampka sprawności łącza ma zastosowanie wyłącznie w przypadku połączenia przewodowego. Lampka sprawności łącza nie informuje o stanie połączeń bezprzewodowych.

## **Problemy z zasilaniem**

#### **Jeśli lampka zasilania nie świeci**:

komputer jest wyłączony, nie jest zasilany ani przełączony do stanu hibernacji.

- • Naciśnij przycisk zasilania. Komputer wznawia normalną pracę, jeżeli był wyłączony lub przełączony do stanu hibernacii.
- • Upewnij się, że kabel zasilania jest prawidłowo podłączony zarówno do gniazda zasilania z tyłu komputera, jak i do gniazdka elektrycznego.
- • Jeśli zasilacz jest podłączony do listwy zasilającej, upewnij się, że listwa jest podłączona do gniazdka elektrycznego i włączona. Sprawdź, czy komputer włącza się prawidłowo, tymczasowo podłączając go do zasilania bez pośrednictwa urządzeń zabezpieczających, listew zasilania i przedłużaczy.
- • Upewnij się, że gniazdko elektryczne jest sprawne, sprawdzając je za pomocą innego urządzenia, na przykład lampy.
- • Sprawdź połączenia przewodu zasilacza. Jeśli używany zasilacz jest wyposażony w kontrolkę, upewnij się, że jest ona zapalona.

**Jeśli lampka zasilania świeci światłem białym, a komputer nie reaguje**: komputer jest wyłączony, przełączony do stanu hibernacji lub wystąpił problem z wyświetlaczem.

- • Naciśnij przycisk zasilania. Komputer wznawia normalną pracę, jeżeli był wyłączony lub przełączony do stanu hibernacji.
- • Jeśli wyświetlacz nie reaguje, przytrzymaj przycisk zasilania aż do wyłączenia komputera, a następnie ponownie włącz komputer. Jeśli problem nie zostanie rozwiązany, skontaktuj się z firmą Dell (informacje w części "Kontakt z firmą Dell" na stronie [67](#page-68-0)).

**Jeśli lampka zasilania pulsuje białym światłem, ale komputer nie reaguje**: komputerze jest w trybie gotowości lub wystąpił problem z wyświetlaczem.

- • Aby przywrócić normalne działanie, naciśnij dowolny klawisz na klawiaturze, porusz kursorem za pomocą tabliczki dotykowej lub podłączonej myszy bądź naciśnij przycisk zasilania.
- • Jeśli wyświetlacz nie reaguje, przytrzymaj przycisk zasilania aż do wyłączenia komputera, a następnie ponownie włącz komputer. Jeśli problem nie zostanie rozwiązany, skontaktuj się z firmą Dell (informacje w sekcji "Kontakt z firmą Dell" na stronie [67](#page-68-0)).

#### **Jeśli lampka zasilania świeci światłem bursztynowym, ale komputer nie reaguje**: komputer jest włączony i znajduje się w trybie gotowości, ale poziom naładowania akumulatora jest niski lub wystąpił problem z wyświetlaczem.

• Podłącz zasilacz do komputera, aby naładować akumulator.

- • Aby przywrócić normalne działanie, porusz kursorem za pomocą tabliczki dotykowej lub podłączonej myszy.
- • Jeśli wyświetlacz nie reaguje, przytrzymaj przycisk zasilania aż do wyłączenia komputera, a następnie ponownie włącz komputer. Jeśli problem nie zostanie rozwiązany, skontaktuj się z firma Dell (informacie w sekcij "Kontakt z firmą Dell" na stronie [67](#page-68-0)).

#### **Jeśli zakłócenia pogarszają jakość sygnału docierającego do komputera**:

niepożądany sygnał zakłóca lub blokuje inne sygnały. Możliwe przyczyny zakłóceń są następujące:

- • Przedłużacze zasilania, klawiatury i myszy.
- • Zbyt wiele urządzeń podłączonych do jednej listwy zasilania.
- • Wiele listew zasilania podłączonych do tego samego gniazdka elektrycznego.

## **Problemy z pamięcią**

#### **Jeśli został wyświetlony komunikat o niewystarczającej ilości pamięci**:

- • Zapisz i zamknij wszystkie otwarte pliki i zakończ działanie wszystkich otwartych programów, których nie używasz, aby sprawdzić, czy problem został rozwiązany.
- Informacie na temat minimalnych wymagań dotyczących pamięci można znaleźć w dokumentacji dostarczonej z oprogramowaniem.
- Jeśli problem nie zostanie rozwiązany, skontaktuj się z firmą Dell (informacje w sekcji "Kontakt z firmą Dell" na stronie [67](#page-68-0)).

#### **Jeśli występują inne problemy z pamięcią**:

- • Uruchom program Dell Diagnostics (Narzędzie diagnostyczne firmy Dell) (patrz sekcia "Program Dell Diagnostics" na stronie [48](#page-49-0)).
- • Jeśli problem nie zostanie rozwiązany, skontaktuj się z firmą Dell (informacje w sekcji "Kontakt z firma Dell" na stronie [67](#page-68-0)).

## <span id="page-43-0"></span>**Blokowanie się komputera i problemy z oprogramowaniem**

**Jeśli komputer nie włącza się**: należy upewnić się, że kabel zasilający jest dokładnie podłączony do komputera i do gniazdka elektrycznego.

### **Jeśli program przestaje odpowiadać**:

Należy zakończyć działanie programu:

- **1.** Naciśnij jednocześnie klawisze <Ctrl><Shift><Esc>.
- **2.** Kliknij kartę **Aplikacje**.
- **3.** Wybierz nazwę programu, który nie odpowiada.
- **4.** Kliknij przycisk **Zakończ zadanie**.

**Jeśli program często ulega awarii**:

Należy zapoznać się z dokumentacją oprogramowania. W razie potrzeby odinstalować program i zainstalować go ponownie.

*UWAGA:* Instrukcje dotyczące instalowania oprogramowania są zazwyczaj zamieszczone w jego dokumentacji lub na dysku instalacyjnym.

**Jeśli komputer przestanie reagować lub wyświetlony zostanie niebieski ekran błędu**:

**OSTRZEŻENIE: Jeśli nie można zamknąć systemu operacyjnego, może nastąpić utrata danych.**

Jeśli komputer nie reaguje na naciśnięcie klawiszy ani na ruch myszy, naciśnij i przytrzymaj przycisk zasilania przez przynajmniej 8 do 10 sekund (aż komputer wyłączy się), a następnie uruchom komputer ponownie.

#### **Jeśli używany jest program zaprojektowany do wcześniejszej wersji systemu operacyjnego Microsoft® Windows®**:

#### Uruchom **Kreatora zgodności programów**. **Kreator zgodności programów**

skonfiguruje program w taki sposób, aby był on uruchamiany w środowisku podobnym do systemów innych niż Windows Vista.

#### Windows Vista®

- **1.** Kliknij kolejno Start **↔** → Panel **sterowania**→ **Programy**→ **Korzystaj ze starszego programu z tą wersją systemu Windows**.
- **2.** Na ekranie powitalnym kliknij przycisk **Dalej**.
- **3.** Postępuj zgodnie z instrukcjami wyświetlanymi na ekranie.

#### Windows® 7

- **1.** Kliknij przycisk menu **Start** .
- **2.** W polu wyszukiwania wprowadź polecenie Użyj starszego programu z tą wersją systemu Windows i naciśnij przycisk <Enter>.
- **3.** Postępuj zgodnie z instrukcjami wyświetlanymi w kreatorze **zgodności programów**.

#### **Jeśli występują inne problemy z oprogramowaniem**:

- • Niezwłocznie utwórz kopie zapasowe plików.
- • Sprawdź dysk twardy lub dyski CD programem antywirusowym.
- • Zapisz i zamknij otwarte pliki lub programy i wyłącz komputer, korzystając z menu **Start** .

#### **Rozwiązywanie problemów**

- • Sprawdź dokumentację dostarczoną z oprogramowaniem lub skontaktuj się z producentem oprogramowania w celu uzyskania informacji na temat rozwiązywania problemów:
	- Sprawdź, czy program jest zgodny z systemem operacyjnym zainstalowanym w komputerze.
	- Upewnij się, że komputer spełnia minimalne wymagania sprzętowe potrzebne do uruchomienia programu. Zapoznaj się z dokumentacją programu.
	- Sprawdź, czy program został poprawnie zainstalowany i skonfigurowany.
	- Sprawdź, czy sterowniki urządzeń nie powodują konfliktów z programem.
	- W razie potrzeby odinstaluj program i zainstaluj go ponownie.

# <span id="page-46-0"></span>**Korzystanie z narzędzi serwisowych**

## **Program Dell Support Center**

Program **Dell Support Center** (Centrum pomocy technicznej firmy Dell) pomaga znaleźć informacje serwisowe oraz uzyskać dostęp do pomocy technicznej

i niezbędnych informacji specyficznych dla zakupionego modelu komputera.

Aby uruchomić aplikację, kliknij ikonę pasku zadań.

Na stronie głównej programu **Dell Support Center** (Centrum pomocy technicznej firmy Dell) zostanie wyświetlony numer modelu komputera, numer seryjny i kod usług ekspresowych oraz informacje kontaktowe w przypadku konieczności naprawy.

Na stronie głównej są również dostępne łącza do następujących funkcji:

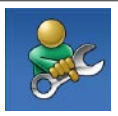

**Self Help (Samodzielna pomoc):** rozwiązywanie problemów, bezpieczeństwo, wydajność systemu, sieć i Internet, wykonywanie i przywracanie kopii zapasowych oraz system operacyjny Windows.

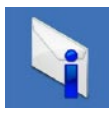

**Alerts (Alerty):** alerty pomocy technicznej dla posiadanego komputera.

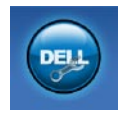

**Assistance from Dell (Wsparcie firmy Dell):** pomoc techniczna za pośrednictwem usługi DellConnect™, obsługa klienta, szkolenia i podręczniki, pomoc praktyczna w ramach programu Dell on Call™, skanowanie komputera w trybie online za pomocą programu PC CheckUp.

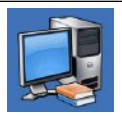

**About Your System (Informacje o systemie):** dokumentacja systemu, informacje o gwarancji, informacje o systemie, uaktualnienia i akcesoria.

Aby uzyskać więcej informacji o programie **Dell Support Center** (Centrum pomocy technicznej firmy Dell) i dostępnych narzędziach pomocy technicznej, kliknij kartę **Services** (Usługi) w witrynie **support.dell.com**.

## **Komunikaty systemowe**

Jeśli w komputerze wystąpi problem lub błąd, może zostać wyświetlony komunikat systemowy, który pomoże w zidentyfikowaniu przyczyny i określeniu niezbędnych działań.

**UWAGA:** Jeśli wyświetlonego komunikatu nie ma wśród poniższych przykładów, zapoznaj się z dokumentacją systemu operacyjnego lub programu, który był uruchomiony w chwili pojawienia się komunikatu. Dodatkową pomoc można znaleźć w zainstalowanym na dysku twardym *Przewodniku po technologiach firmy Dell*, w witrynie pomocy technicznej firmy Dell pod adresem **support.dell. com/manuals** lub kontaktując się z firmą Dell (patrz część "Kontakt z firmą Dell" na stronie [67](#page-68-0)).

**No boot device available (Brak urządzenia rozruchowego)**: brak partycji rozruchowej na dysku twardym, poluzowany kabel dysku twardego lub nie znaleziono żadnego urządzenia rozruchowego.

- • Jeśli urządzeniem rozruchowym jest dysk twardy, sprawdź, czy kable są podłączone, a napęd jest właściwie zamontowany i podzielony na partycje jako urządzenie rozruchowego.
- • Uruchom program konfiguracji systemu i upewnij się, że informacje o sekwencji startowej są poprawne (zapoznaj się z *Przewodnikiem po technologiach firmy Dell* na dysku twardym lub w witrynie pomocy technicznej firmy Dell pod adresem **support.dell.com/manuals**).

**No timer tick interrupt (Brak przerwania zegarowego)**: możliwa awaria układu scalonego na płycie systemowej lub awaria płyty głównej (skontaktuj się z pomocą techniczną, korzystając z informacji w sekcji "Kontakt z firmą Dell" na stronie [67](#page-68-0)).

## **Narzędzie do rozwiązywania problemów ze sprzętem**

Jeśli urządzenie nie zostało wykryte podczas instalacji systemu operacyjnego albo zostało wykryte, ale nieprawidłowo skonfigurowane, do wyeliminowania niezgodności można użyć **narzędzia do rozwiązywania problemów ze sprzętem**.

Aby uruchomić narzędzie do rozwiązywania problemów ze sprzętem:

- **1.** Kliknij kolejno **Start** → **Pomoc i obsługa techniczna**.
- **2.** W polu wyszukiwania wpisz wyrażenie narzędzie do rozwiązywania problemów ze sprzętem i naciśnij klawisz <Enter>, aby rozpocząć wyszukiwanie.
- **3.** Z listy wyników wyszukiwania wybierz opcję, która najlepiej pasuje do problemu, i wykonaj pozostałe czynności rozwiązywania problemu.

## **Program Dell Diagnostics**

W razie wystąpienia problemów z komputerem wykonaj testy opisane w części "Blokowanie się komputera i problemy z oprogramowaniem" na stronie [42](#page-43-0) i uruchom program Dell Diagnostics (Narzędzie diagnostyczne firmy Dell) przed zasięgnięciem pomocy w firmię Dell.

- *UWAGA: Program Dell Diagnostics* (Narzędzie diagnostyczne firmy Dell) działa wyłącznie na komputerach firmy Dell.
- 
- **WAGA:** Dysk Drivers and Utilities (Sterowniki i programy narzędziowe) jest opcjonalny i może nie być dostarczany z komputerem.

<span id="page-49-0"></span>Zapoznaj się z *Przewodnikiem po technologiach firmy Dell* na dysku twardym lub w witrynie pomocy technicznej firmy Dell pod adresem **support.dell.com/manuals**, gdzie zamieszczono informacje na temat konfiguracji komputera, i upewnij się, że urządzenie, które chcesz przetestować jest wyświetlane w programie konfiguracji systemu i że jest aktywne.

Uruchom program Dell Diagnostics (Narzędzie diagnostyczne firmy Dell) z dysku twardego lub z dysku Drivers and Utilities (Sterowniki i programy narzędziowe).

### **Uruchamianie programu Dell Diagnostics (Narzędzie diagnostyczne firmy Dell) z dysku twardego**

Program Dell Diagnostics (Narzędzie diagnostyczne firmy Dell) znajduje się na ukrytej partycji narzędzi diagnostycznych na dysku twardym komputera.

- **WAGA:** Jeśli na wyświetlaczu nie jest widoczny żaden obraz, skontaktuj się z firma Dell, korzystając z informacji w sekcji "Kontakt z firmą Dell" na stronie [67](#page-68-0).
- **1.** Upewnij się, że komputer jest podłączony do prawidłowo działającego gniazdka elektrycznego.
- **2.** Włącz (lub uruchom ponownie) komputer.
- **3.** Po wyświetleniu logo DELL™ naciśnij niezwłocznie klawisz <F12>. Wybierz opcję **Diagnostics** (Diagnostyka) z menu uruchamiania i naciśnij klawisz <Enter>. W niektórych komputerach spowoduje to uruchomienie serii testów PSA (Pre-Boot System Assessment).
- **WAGA:** W przypadku zbyt długiego oczekiwania i pojawienia się logo systemu operacyjnego należy zaczekać na wyświetlenie pulpitu systemu Microsoft® Windows®, a następnie wyłączyć komputer i spróbować ponownie.
- **UWAGA:** Jeśli zostanie wyświetlony komunikat informujący, że nie znaleziono partycji narzędzi diagnostycznych, uruchom program Dell Diagnostics (Narzędzie diagnostyczne firmy Dell) z dysku Drivers and Utilities (Sterowniki i programy narzędziowe).

**Korzystanie z narzędzi serwisowych**

W przypadku uruchomienia serii testów PSA:

- a. Rozpocznie się sesja testów PSA.
- b. Jeśli seria testów PSA zakończy się powodzeniem, zostanie wyświetlony poniższy komunikat: "No problems have been found with this system so far. Do you want to run the remaining memory tests? This will take about 30 minutes or more. Do you want to continue? (Recommended)." (Dotychczas nie wykryto problemów w systemie. Czy chcesz przeprowadzić pozostałe testy pamięci? Zajmie to około 30 minut lub więcej. Czy chcesz kontynuować? (zalecane)).

Jeżeli występują problemy z pamięcią, naciśnij klawisz <y>. W przeciwnym wypadku naciśnij klawisz <n>. Zostanie wyświetlony następujący komunikat: "Booting Dell Diagnostic Utility Partition. Press any key to continue." (Rozruch z partycji narzędzi diagnostycznych firmy Dell. Naciśnij dowolny klawisz, aby kontynuować).

c. Naciśnij dowolny klawisz, aby kontynuować. Zostanie wyświetlone okno **Choose An Option** (Wybierz opcję).

W przypadku nieuruchomienia serii testów  $PSA$ 

Naciśnij dowolny klawisz, aby uruchomić program Dell Diagnostics (Narzędzie diagnostyczne firmy Dell) z partycji narzędzi diagnostycznych na dysku twardym i wykonuj instrukcje wyświetlane w oknie **Choose An Option** (Wybierz opcję).

- **4.** Wybierz test, który chcesz uruchomić.
- **5.** Jeśli w trakcie przeprowadzania testu wystąpi problem, na ekranie wyświetlany jest komunikat zawierający kod błędu i opis problemu. Zapisz kod błędu i opis problemu, a następnie skontaktuj się z firmą Dell, korzystając z informacji zawartych w części "Kontakt z firmą Dell" na stronie [67](#page-68-0)).
- **UWAGA:** W górnej części każdego z ekranów testowych umieszczony jest numer seryjny. Numer seryjny pozwala zidentyfikować komputer podczas kontaktowania się z firmą Dell.
- **6.** Po zakończeniu testów zamknij ekran testu, aby powrócić do okna **Choose An Option** (Wybierz opcję).
- **7.** Aby zamknąć program Dell Diagnostics (Narzędzie diagnostyczne firmy Dell) i ponownie uruchomić komputer, kliknij polecenie **Exit** (Wyjdź).

#### **Uruchamianie programu Dell Diagnostics (Narzędzie diagnostyczne firmy Dell) z dysku Drivers and Utilities (Sterowniki i programy narzędziowe)**

- **WAGA:** Ten komputer nie ma wewnętrznego napędu optycznego. Do wykonania wszelkich procedur wymagających użycia dysków optycznych należy użyć zewnętrznego napędu dysków optycznych lub dowolnego zewnętrznego urządzenia pamięci masowej.
- **1.** Włóż dysk Drivers and Utilities (Sterowniki i programy narzędziowe).
- **2.** Wyłącz i ponownie uruchom komputer. Natychmiast po pojawieniu się logo firmy DELL naciśnij klawisz <F12>.
- **WAGA:** W przypadku zbyt długiego oczekiwania i pojawienia się logo systemu operacyjnego należy zaczekać na wyświetlenie pulpitu systemu Microsoft® Windows®, a następnie wyłączyć komputer i spróbować ponownie.
- **WAGA:** Kolejne kroki procedury zmieniają sekwencję rozruchową tylko na jeden raz. Przy następnym uruchomieniu komputer użyje sekwencji rozruchowej z wykorzystaniem urządzeń określonych w konfiguracji komputera.
- **3.** Po wyświetleniu listy urządzeń rozruchowych zaznacz opcję **CD/DVD/ CD-RW** i naciśnij klawisz <Enter>.
- **4.** Z kolejnego menu wybierz opcję **Boot from CD-ROM** (Rozruch z dysku CD) i naciśnij klawisz <Enter>.
- **5.** Wpisz 1, aby wyświetlić menu dysku CD, i naciśnij klawisz <Enter>, aby kontynuować.
- **6.** Wybierz z listy numerowanej opcję **Run the 32 Bit Dell Diagnostics** (Uruchom 32-bitową wersję programu Dell Diagnostics). Jeśli pojawi się wiele wersji, wybierz wersję odpowiadającą danemu komputerowi.
- **7.** Wybierz test, który chcesz uruchomić.
- **8.** Jeśli w trakcie przeprowadzania testu wystąpi problem, na ekranie wyświetlany jest komunikat zawierający kod błędu i opis problemu. Zapisz kod błędu i opis problemu, a następnie zapoznaj się z informacjami zawartymi w części "Kontakt z firma Dell" na stronie [67](#page-68-0).
- **UWAGA:** W górnej części każdego z ekranów testowych umieszczony jest numer seryjny. Numer seryjny pozwala zidentyfikować komputer podczas kontaktowania się z firmą Dell.
- **9.** Po zakończeniu testów zamknij ekran testu, aby powrócić do okna **Choose An Option** (Wybierz opcję).
- **10.** Aby zamknąć program Dell Diagnostics (Narzędzie diagnostyczne firmy Dell) i ponownie uruchomić komputer, kliknij polecenie **Exit** (Wyjdź).
- **11.** Wyjmij dysk Drivers and Utilities (Sterowniki i programy narzędziowe).

# **Przywracanie systemu operacyjnego**

*UWAGA:* Ten komputer nie ma wewnętrznego napędu optycznego. Do wykonania wszelkich procedur wymagających użycia dysków optycznych należy użyć zewnętrznego napędu dysków optycznych lub dowolnego zewnętrznego urządzenia pamięci masowej.

Dostępne są następujące metody przywracania systemu operacyjnego:

- • Funkcja Przywracanie systemu umożliwia przywrócenie wcześniejszego stanu komputera bez wpływu na pliki danych. Aby przywrócić system operacyjny i zachować pliki danych, należy użyć tego narzędzia w pierwszej kolejności.
- • Program Dell Factory Image Restore umożliwia przywrócenie twardego dysku do stanu, w którym znajdował się w momencie zakupu komputera. Jego uruchomienie powoduje trwałe usunięcie

z dysku twardego wszystkich danych i programów, które zainstalowano po otrzymaniu komputera. Programu Dell Factory Image Restore (narzędzie do przywracania obrazu fabrycznego firmy Dell) należy używać tylko wtedy, gdy nie powiodła się próba rozwiązania problemu z systemem operacyjnym za pomocą funkcji Przywracanie systemu.

• Do przywrócenia systemu operacyjnego można użyć dysku Operating System (System operacyjny), jeśli dołączono go do komputera. Użycie dysku Operating System (System operacyjny) również powoduje usunięcie wszystkich danych z dysku twardego. Z dysku Operating System (System operacyjny) należy więc korzystać tylko wówczas, jeśli skorzystanie z funkcji Przywracanie systemu nie rozwiązało problemu z systemem operacyjnym.

## **Przywracanie systemu**

System operacyjny Windows posiada funkcję Przywracanie systemu, umożliwiającą przywrócenie systemu do wcześniejszego stanu działania (bez wpływu na dane), w przypadku, gdy zmiany sprzętowe, związane z oprogramowaniem lub konfiguracją systemu spowodowały niepożądaną, niestabilną pracę komputera. Wszystkie zmiany wykonane przez funkcję Przywracanie systemu można wycofać.

**PRZESTROGA: Należy regularnie wykonywać kopie zapasowe plików danych. Funkcja Przywracanie systemu nie monitoruje plików danych użytkownika ani ich nie przywraca.**

**WAGA: Procedury opisane w tym** dokumencie opierają się na założeniu, że jest używany domyślny widok systemu Windows, mogą więc nie mieć zastosowania, jeśli w komputerze Dell™ włączono widok klasyczny.

### **Uruchamianie funkcji Przywracanie systemu**

**1.** Kliknij przycisk **Start** .

- **2.** W polu **Rozpocznij wyszukiwanie** wpisz Przywracanie systemu i naciśnij klawisz <Enter>.
- **UWAGA:** Może zostać wyświetlone okno **Kontrola konta użytkownika**. Jeśli jesteś administratorem komputera, kliknij opcję **Kontynuuj**; jeśli nim nie jesteś, zwróć się do administratora, aby wykonał żądaną czynność.
- **3.** Kliknij przycisk **Dalej** i postępuj zgodnie z instrukcjami wyświetlanymi na ekranie.

Jeśli nie udało się rozwiązać problemu przy użyciu funkcji Przywracanie systemu, efekty działania tej funkcji można wycofać.

### **Wycofywanie ostatniego przywracania systemu**

- **WAGA:** Przed cofnięciem ostatniego przywrócenia należy zapisać i zamknąć wszystkie otwarte pliki i zamknąć wszystkie otwarte programy. Dopóki przywracanie systemu nie zostanie zakończone, nie należy modyfikować, otwierać ani usuwać plików ani programów.
- **1.** Kliknij przycisk **Start** .
- **2.** W polu **Rozpocznij wyszukiwanie** wpisz Przywracanie systemu i naciśnij klawisz <Enter>.
- **3.** Kliknij polecenie **Cofnij moje ostatnie przywracanie** i kliknij przycisk **Dalej**.

### **Program Dell Factory Image Restore (narzędzie do przywracania obrazu fabrycznego**

**PRZESTROGA: Użycie programu Dell Factory Image Restore (narzędzie do przywracania obrazu fabrycznego firmy Dell) powoduje trwałe usunięcie wszystkich danych z dysku twardego oraz wszystkich aplikacji i sterowników zainstalowanych po otrzymaniu komputera. O ile to możliwe, przed użyciem tych narzędzi należy wykonać kopie zapasowe danych. Programu Dell Factory Image Restore (narzędzie do przywracania obrazu fabrycznego firmy Dell) należy używać tylko wtedy, gdy nie powiodła się próba rozwiązania problemu z systemem operacyjnym za pomocą funkcji Przywracanie systemu.**

**UWAGA: Program Dell Factory Image** Restore (narzędzie do przywracania obrazu fabrycznego firmy Dell) może nie być dostępny w pewnych krajach lub na niektórych komputerach.

Z programu Dell Factory Image Restore (narzędzie do przywracania obrazu fabrycznego firmy Dell) należy korzystać jako z ostatniej metody przywrócenia systemu operacyjnego. Użycie tego narzędzia powoduje przywrócenie dysku twardego do stanu, w jakim znajdował się w momencie zakupu komputera. Wszystkie programy lub pliki dodane od czasu odbioru komputera — w tym pliki danych — są trwale usuwane z dysku twardego. Pliki danych obejmują dokumenty, arkusze kalkulacyjne, wiadomości e-mail, fotografie cyfrowe, pliki muzyczne itp. O ile to możliwe, przed użyciem programu Dell Factory Image Restore (narzędzie do przywracania obrazu fabrycznego firmy Dell) należy wykonać kopie zapasowe wszystkich danych.

- **1.** Włącz komputer. Gdy zostanie wyświetlony ekran z logo firmy Dell, naciśnij kilkakrotnie klawisz <F8>, aby otworzyć okno **Zaawansowane opcje rozruchu**.
- **UWAGA:** W przypadku zbyt długiego oczekiwania i pojawienia się logo systemu operacyjnego należy zaczekać na wyświetlenie pulpitu systemu Microsoft® Windows®, a następnie wyłączyć komputer i spróbować ponownie.
- **2.** Wybierz opcję **Napraw komputer**.
- **3.** Zostanie wyświetlone okno **Opcje odzyskiwania systemu**.
- **4.** Wybierz układ klawiatury i kliknij przycisk **Dalej**.
- **5.** Aby uzyskać dostęp do opcji odzyskiwania systemu, zaloguj się jako użytkownik lokalny. Aby uzyskać dostęp do wiersza poleceń, wpisz administrator w polu **Nazwa użytkownika** i kliknij przycisk **OK**.
- **6.** Kliknij opcję **Dell Factory Image Restore** (narzędzie do przywracania obrazu fabrycznego firmy Dell). Zostanie wyświetlony ekran powitalny narzędzia **Dell Factory Image Restore** (narzędzie do przywracania obrazu fabrycznego firmy Dell).
- **WAGA:** W zależności od konfiguracji komputera może być konieczne wybranie opcji **Dell Factory Tools** (narzędzia fabryczne firmy Dell), a następnie opcji **Dell Factory Image Restore** (narzędzie do przywracania obrazu fabrycznego firmy Dell).
- **7.** Kliknij przycisk **Dalej**. Zostanie wyświetlony ekran **potwierdzenia usunięcia danych.**
- **UWAGA:** Jeśli nie chcesz kontynuować działania programu Factory Image Restore (narzędzie do przywracania obrazu fabrycznego firmy Dell), kliknij przycisk **Anuluj**.

**8.** Zaznacz pole wyboru, aby potwierdzić, że chcesz kontynuować formatowanie dysku twardego i przywracanie oprogramowania systemowego do stanu fabrycznego, a następnie kliknij przycisk **Dalej**.

Proces przywracania rozpocznie się i może potrwać 5 lub więcej minut. Po przywróceniu systemu operacyjnego i aplikacji do stanu fabrycznego zostanie wyświetlony odpowiedni komunikat.

**9.** Kliknij przycisk **Zakończ**, aby ponownie uruchomić komputer.

## **Ponowna instalacja systemu operacyjnego**

### **Przed rozpoczęciem pracy**

Jeśli jest planowana ponowna instalacja systemu Windows w celu naprawienia problemu z nowo zainstalowanym sterownikiem, należy najpierw spróbować użyć funkcji przywracania sterowników urządzeń systemu Windows. Jeśli funkcja przywracania sterownika nie rozwiąże problemu, użyj funkcji Przywracanie systemu, aby przywrócić system operacyjny do stanu, w jakim znajdował się przed zainstalowaniem nowego sterownika.

**PRZESTROGA: Przed rozpoczęciem instalowania należy wykonać kopie zapasowe wszystkich plików danych znajdujących się na głównym dysku twardym. W konwencjonalnych konfiguracjach dysków twardych za główny dysk twardy uznaje się pierwszy dysk wykryty przez komputer.** Aby zainstalować ponownie system Windows, potrzebne są następujące elementy:

- dysk Dell Operating System (System operacyjny),
- dvsk Dell Drivers and Utilities (Sterowniki i programy narzędziowe).
- *UWAGA: Dysk Drivers and Utilities* (Sterowniki i programy narzędziowe) zawiera sterowniki, które były zainstalowane fabrycznie podczas montażu komputera. Dysku Dell Drivers and Utilities (Sterowniki i programy narzędziowe) należy używać do ładowania wszelkich wymaganych sterowników. Dyski Dell Drivers and Utilities (Sterowniki i programy narzędziowe) i Operating System (System operacyjny) mogą nie być dołączone do zestawu komputera, w zależności od regionu i zamówionej konfiguracji.

### **Ponowna instalacja systemu operacyjnego Microsoft Windows**

Proces ponownej instalacji może potrwać od 1 do 2 godzin. Po ponownym zainstalowaniu systemu operacyjnego należy ponownie zainstalować sterowniki urządzeń, oprogramowanie antywirusowe i inne oprogramowanie.

- **1.** Zapisz i zamknij wszystkie otwarte pliki oraz zamknij wszystkie otwarte programy.
- **2.** Włóż dysk Operating System (System operacyjny).
- **3.** Jeśli pojawi się komunikat **Zainstaluj system Windows**, kliknij przycisk **Zakończ**.
- **4.** Uruchom ponownie komputer.
- **5.** Po wyświetleniu logo firmy DELL naciśnij niezwłocznie klawisz <F12>.
- **WAGA:** W przypadku zbyt długiego oczekiwania i pojawienia się logo systemu operacyjnego należy zaczekać na wyświetlenie pulpitu systemu Microsoft® Windows®, a następnie wyłączyć komputer i spróbować ponownie.
- **WAGA: Kolejne kroki procedury** zmieniają sekwencję rozruchową tylko na jeden raz. Przy następnym uruchomieniu komputer użyje sekwencji rozruchowej z wykorzystaniem urządzeń określonych w konfiguracji komputera.
- **6.** Po wyświetleniu listy urządzeń startowych zaznacz opcję **CD/DVD/ CD-RW Drive** (Napęd CD/DVD/CD-RW) i naciśnij klawisz <Enter>.
- **7.** Naciśnij dowolny klawisz, aby uruchomić komputer z dysku CD-ROM (opcja **Boot from CD-ROM**). Postępuj zgodnie z instrukcjami na ekranie, aby dokończyć instalację.

# **Uzyskiwanie pomocy**

W razie wystąpienia problemu z komputerem można wykonać poniższe czynności w celu ustalenia przyczyny problemu i rozwiązania go:

- **1.** Informacje i procedury dotyczące problemów z komputerem zawiera sekcja "Rozwiązywanie problemów" na stronie [37](#page-38-0).
- **2.** Więcej informacji na temat rozwiązywania problemów można znaleźć w Przewodniku po technologiach firmy Dell na twardym dysku lub w witrynie pomocy technicznej firmy Dell pod adresem **support.dell.com/manuals**.
- **3.** Procedury uruchamiania programu Dell Diagnostics (Narzędzie diagnostyczne firmy Dell) opisano w sekcji "Program Dell Diagnostics" na stronie [48](#page-49-0).
- 4. Wypełnij "Diagnostyczną listę kontrolną" na stronie [66](#page-67-0).
- **5.** Skorzystaj z obszernego zestawu usług dostępnych w witrynie pomocy technicznej firmy Dell (**support.dell.com**) w celu uzyskania pomocy dotyczącej procedur instalacji i rozwiązywania problemów. Szczegółowy wykaz dostępnych usług firmy Dell można znaleźć w sekcji "Usługi elektroniczne" na stronie [62](#page-63-0).
- **6.** Jeśli problemu nie udało się rozwiązać za pomocą powyższych kroków, zobacz sekcję "Zanim zadzwonisz" na stronie [66](#page-67-1).
- **UWAGA:** Do działu pomocy technicznej należy dzwonić z aparatu telefonicznego znajdującego się niedaleko komputera lub bezpośrednio przy nim, aby pracownik pomocy technicznej mógł pomagać użytkownikowi podczas wykonywania wszystkich niezbędnych procedur.

#### **WAGA:** System kodów usług ekspresowych (Express Service Code) firmy Dell może nie być dostępny w niektórych krajach.

Po usłyszeniu monitu z automatycznego systemu telefonicznego firmy Dell należy wprowadzić swój kod usług ekspresowych, aby połączenie zostało skierowane bezpośrednio do właściwego działu pomocy technicznej. Jeśli nie posiadasz kodu usług ekspresowych, otwórz folder **Dell Accessories** (Akcesoria firmy Dell), kliknij dwukrotnie ikonę **Express Service Code** (Kod usług ekspresowych) i postępuj zgodnie ze wskazówkami.

*UWAGA:* Niektóre usługi są dostępne tylko na kontynentalnym obszarze USA. Informacje o ich dostępności można uzyskać u lokalnego przedstawiciela firmy Dell.

## **Pomoc techniczna i obsługa klienta**

Dział pomocy technicznej firmy Dell odpowiada na pytania użytkowników dotyczące sprzętu Dell. Personel pomocy technicznej udziela szybkich i dokładnych odpowiedzi, korzystając z komputerowych rozwiązań diagnostycznych.

Aby skontaktować się z Pomocą techniczną firmy Dell, zapoznaj się z tematem "Zanim zadzwonisz" na stronie [66](#page-67-1), a następnie sprawdź informacje kontaktowe dla swojego regionu lub otwórz witrynę **support.dell.com**.

## **Usługa DellConnect**

Usługa DellConnect™ jest prostym narzędziem internetowym, które umożliwia pracownikowi działu obsługi i pomocy technicznej firmy Dell uzyskanie dostępu do komputera przez połączenie szerokopasmowe, przeprowadzenie diagnostyki problemu i wykonanie naprawy pod nadzorem użytkownika. Aby uzyskać więcej informacji, przejdź do witryny **www.dell.com/DellConnect**.

## <span id="page-63-0"></span>**Usługi elektroniczne**

Z informacjami o produktach i usługach firmy Dell można zapoznać się w następujących witrynach:

- • **www.dell.com**
- • **www.dell.com/ap** (tylko w krajach Azji i Pacyfiku)
- • **www.dell.com/jp** (tylko w Japonii)
- • **www.euro.dell.com** (tylko w Europie)
- • **www.dell.com/la** (w krajach Ameryki Łacińskiej i na Karaibach)
- • **www.dell.ca** (tylko w Kanadzie)

Aby uzyskać dostęp do pomocy technicznej firmy Dell, można odwiedzić następujące witryny internetowe lub wysłać wiadomość e-mail na jeden z poniższych adresów:

### **Witryny Pomocy technicznej firmy Dell**

- • **support.dell.com**
- • **support.jp.dell.com** (tylko w Japonii)
- • **support.euro.dell.com** (tylko w Europie)

### **Adresy e-mail Pomocy technicznej firmy Dell:**

- • **mobile\_support@us.dell.com**
- • **support@us.dell.com**
- • **la-techsupport@dell.com** (tylko w krajach Ameryki Południowej i Karaibów)
- • **apsupport@dell.com** (tylko w krajach Azji i Pacyfiku**)**

#### **Adresy e-mail działów marketingu i sprzedaży firmy Dell**

- • **apmarketing@dell.com** (tylko w krajach Azji i Pacyfiku)
- sales\_canada@dell.com (tylko w Kanadzie)

### **Anonimowy serwer FTP (file transfer protocol)**

• **ftp.dell.com**

Zaloguj się jako użytkownik: anonymous, a jako hasło podaj swój adres e-mail.

## **Automatyczna obsługa stanu zamówienia**

Stan dowolnego zamówionego produktu firmy Dell można sprawdzić w witrynie **support.dell.com** lub w automatycznym serwisie informacji o stanie zamówienia. Automat zgłoszeniowy prosi użytkownika o podanie informacji potrzebnych do zlokalizowania zamówienia i dostarczenia sprawozdania na jego temat. Aby określić właściwy numer telefonu dla swojego regionu, zapoznaj się z sekcją "Kontakt z firmą Dell" na stronie [67](#page-68-0).

W przypadku problemów z zamówieniem, takich jak brak części, niewłaściwe części lub błędy na fakturze, należy skontaktować się z firmą Dell w celu uzyskania pomocy. Przed wybraniem numeru należy przygotować fakturę lub dokument dostawy. Aby określić właściwy numer telefonu dla swojego regionu, zapoznaj się z sekcją "Kontakt z firma Dell" na stronie [67](#page-68-0).

## **Informacje o produkcie**

Aby znaleźć informacje dotyczące dodatkowych produktów firmy Dell lub złożyć zamówienie, należy przejść do witryny **www.dell.com**. Aby uzyskać numer telefonu dla swojego regionu lub porozmawiać z pracownikiem działu sprzedaży, należy zapoznać się z częścią "Kontakt z firma Dell" na stronie [67](#page-68-0).

## **Zwroty produktów w celu dokonania naprawy gwarancyjnej lub uzyskania zwrotu pieniędzy**

Wszystkie elementy, które mają być oddane zarówno do naprawy, jak i do zwrotu, należy przygotować zgodnie z poniższymi wskazówkami:

**WAGA:** Przed odesłaniem produktu do firmy Dell należy utworzyć kopie zapasowe wszelkich danych zapisanych na dysku twardym i każdym innym urządzeniu pamięci masowej w komputerze. Należy usunąć wszystkie informacje poufne, stanowiące własność prywatną i osobiste oraz wyjąć wszystkie wymienne nośniki danych, np. dyski CD czy karty PC Card. Firma Dell nie ponosi odpowiedzialności za dane poufne, stanowiące własność prywatną lub osobiste. Firma nie odpowiada także za utratę lub uszkodzenie danych lub utratę wymiennych nośników danych pozostawionych w komputerze.

- **1.** Zadzwoń do firmy Dell, aby uzyskać numer autoryzacji zwrotu materiału (RMA — Return Material Authorization), a następnie napisz go wyraźnie w widocznym miejscu na zewnętrznej stronie pudełka.
- **UWAGA:** Aby znaleźć właściwy numer telefonu dla swojego regionu, zapoznaj się z częścią "Kontakt z firmą Dell" na stronie [67](#page-68-0).
- **2.** Dołącz kopię faktury oraz list z opisem przyczyny zwrotu.
- **3.** Dołącz diagnostyczną listę kontrolną (zobacz "Diagnostyczna lista kontrolna" na stronie [66](#page-67-0)) z wyszczególnieniem wykonanych testów oraz opisem wszelkich komunikatów o błędach wyświetlanych w programie Dell Diagnostics (Narzędzie diagnostyczne firmy Dell) (patrz sekcja . Program Dell Diagnostics" na stronie [48](#page-49-0)).
- **4.** W przypadku zwrotu w celu uzyskania pieniędzy dołącz wszystkie oryginalne akcesoria zwracanego urządzenia (kable zasilania, dyskietki z oprogramowaniem, przewodniki itd.).
- **5.** Zapakuj sprzęt przeznaczony do zwrotu w opakowanie oryginalne lub odpowiadające oryginalnemu.
- **WAGA: Koszty wysyłki pokrywa** użytkownik. Użytkownik jest również odpowiedzialny za ubezpieczenie każdego zwracanego produktu i bierze na siebie ryzyko jego ewentualnej utraty podczas wysyłki do firmy Dell. Paczki przesyłane na zasadzie pobrania przy doręczeniu (Collect On Delivery) nie są akceptowane.
- *UWAGA: Zwroty niespełniające* któregokolwiek z powyższych warunków będą odrzucane przez firmę Dell i odsyłane użytkownikowi.

## <span id="page-67-1"></span>**Zanim zadzwonisz**

*UWAGA: Przed wybraniem numeru* należy przygotować swój kod ESC (Express Service Code). Dzięki niemu automatyczny system telefoniczny firmy Dell może sprawniej obsługiwać odbierane połączenia. Może być konieczne podanie kodu Service Tag (znacznik serwisowy), umieszczonego z tyłu lub na dolnej części komputera.

Pamiętaj o wypełnieniu poniższej diagnostycznej listy kontrolnej. O ile to możliwe, przed wykonaniem połączenia z firmą Dell w celu uzyskania pomocy należy włączyć komputer i dzwonić z aparatu telefonicznego znajdującego się przy komputerze lub w jego pobliżu. Personel obsługi może poprosić użytkownika o wpisanie pewnych poleceń na klawiaturze, przekazanie szczegółowych informacji podczas wykonywania operacji lub wykonanie innych czynności związanych z rozwiązywaniem problemów, które można wykonać tylko na komputerze. Należy też mieć pod ręką dokumentację komputera.

#### <span id="page-67-0"></span>**Diagnostyczna lista kontrolna**

- • Imię i nazwisko:
- • Data:
- • Adres:
- • Numer telefonu:
- • Kod Service Tag (znacznik serwisowy kod kreskowy na tylnej lub dolnej części komputera):
- Kod usług ekspresowych (Express Service Code):
- • Numer autoryzacji zwrotu materiałów (jeśli został podany przez pomoc techniczną firmy Dell):
- System operacyjny i jego wersja:
- • Urządzenia:
- • Karty rozszerzeń:
- • Czy komputer jest podłączony do sieci? Tak/Nie
- • Sieć, wersja i karta sieciowa:
- • Programy i ich wersje:

Korzystając z instrukcji zamieszczonych w dokumentacji systemu operacyjnego, ustal zawartość plików startowych komputera. Jeśli do komputera jest podłączona drukarka, wydrukuj poszczególne pliki. Jeśli drukarka nie jest dostępna, przed skontaktowaniem się z firmą Dell przepisz zawartość poszczególnych plików.

- • Komunikat o błędzie, kod dźwiękowy lub kod diagnostyczny:
- • Opis problemu oraz procedur wykonanych przez użytkownika w celu rozwiązania problemu:

## <span id="page-68-0"></span>**Kontakt z firmą Dell**

Klienci w Stanach Zjednoczonych mogą dzwonić pod numer telefonu 800-WWW-DELL (800-999-3355).

**WAGA:** W przypadku braku aktywnego połączenia z Internetem informacje kontaktowe można znaleźć na fakturze, w dokumencie dostawy, na rachunku lub w katalogu produktów firmy Dell.

Firma Dell oferuje kilka różnych form obsługi technicznej i serwisu, usług elektronicznych oraz telefonicznych. Ich dostępność różni się w zależności od produktu i kraju, a niektóre z nich mogą być niedostępne w regionie użytkownika.

Aby skontaktować się z firmą Dell w sprawie sprzedaży, pomocy technicznej lub obsługi klienta:

#### **1.** Odwiedź witrynę **support.dell.com**.

- **2.** Wybierz swój kraj lub region z umieszczonej na dole strony listy **Choose A Country/Region** (Wybierz kraj/region).
- **3.** Kliknij umieszczone w lewej części strony polecenie **Contact Us** (Skontaktuj się z nami).
- **4.** Wybierz odpowiednie łącze do działu obsługi lub pomocy technicznej w zależności od potrzeb.
- **5.** Wybierz odpowiadającą Ci metodę kontaktu z firmą Dell.

# **Gdzie szukać dodatkowych informacji i materiałów**

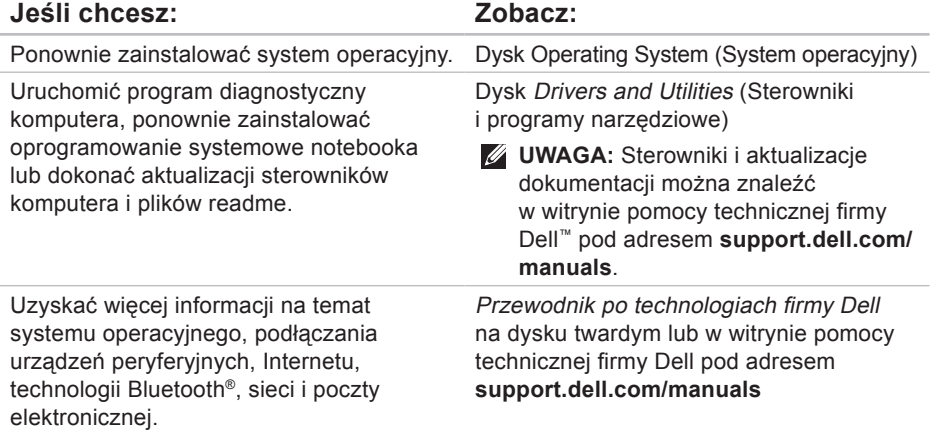

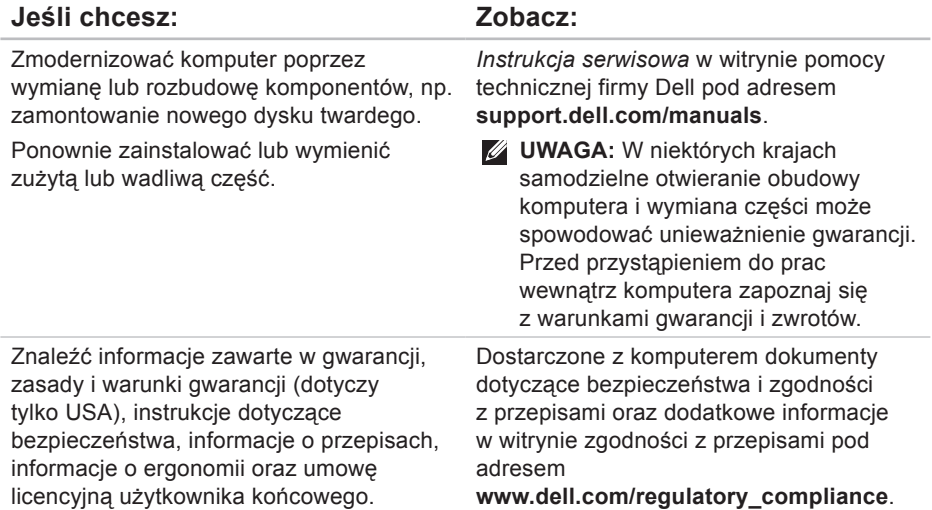

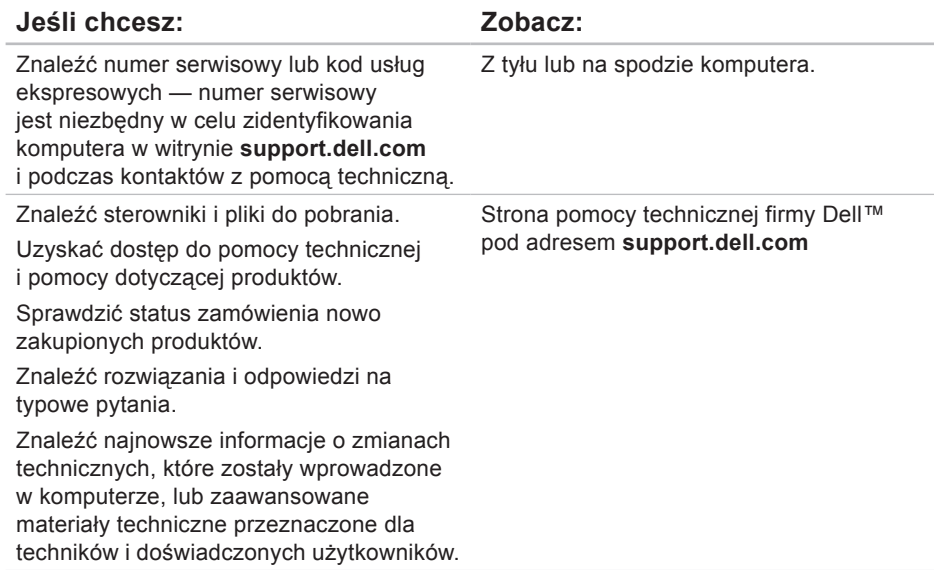
# <span id="page-72-0"></span>**Podstawowe dane techniczne**

komputera, kliknij kolejno **Start**→ **Pomoc i obsługa techniczna** i wybierz opcję przeglądania informacji

o komputerze.

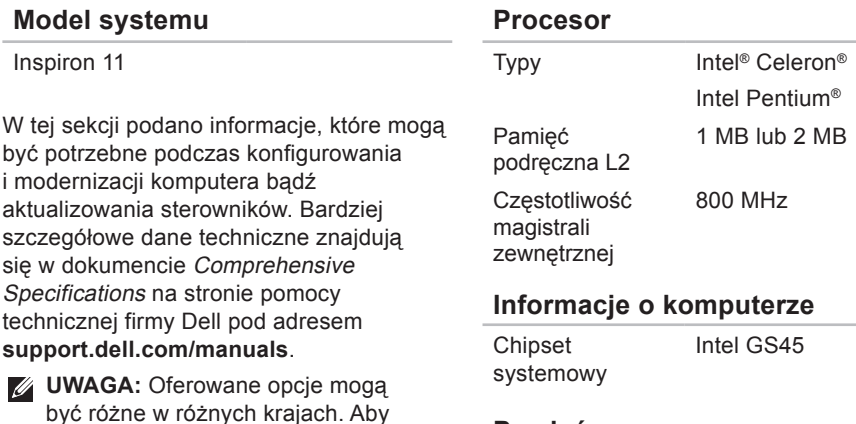

uzyskać więcej informacji o konfiguracji **Pamięć**

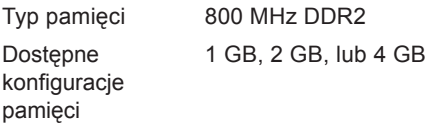

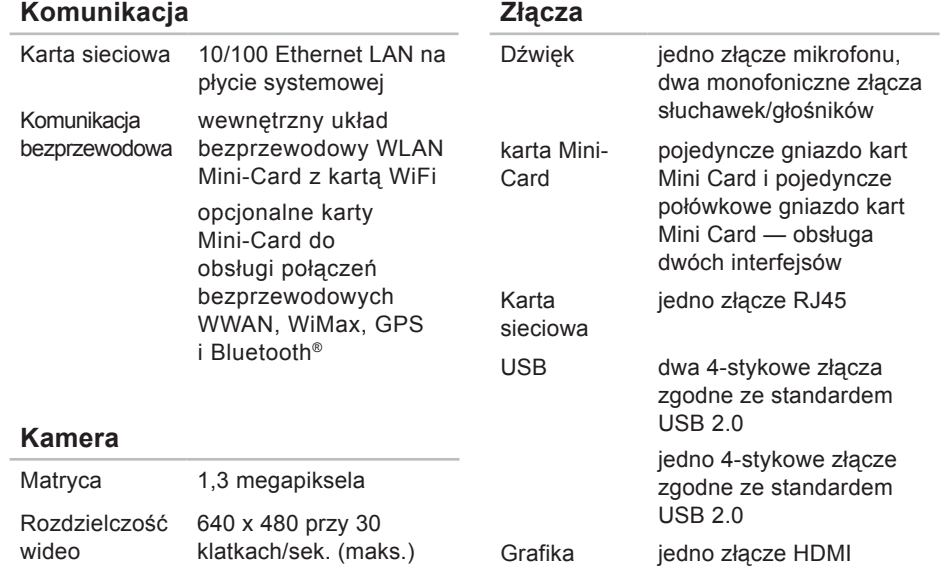

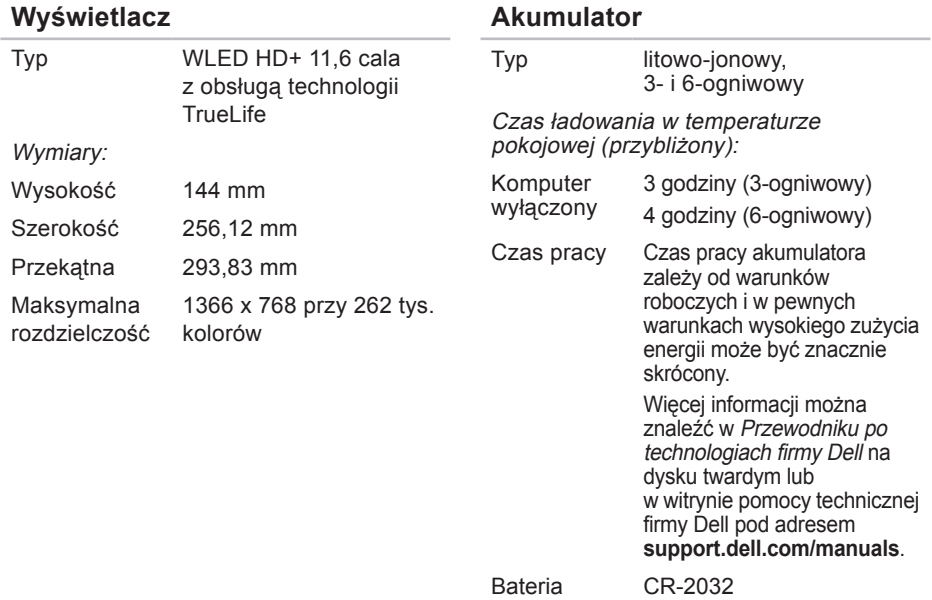

<span id="page-75-0"></span>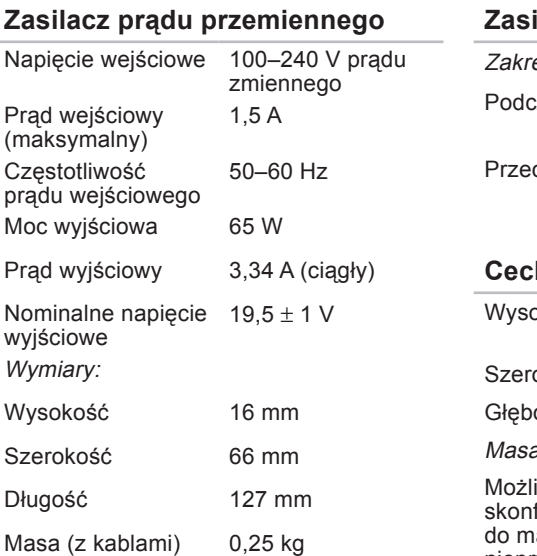

#### **Zasilacz prądu przemiennego**

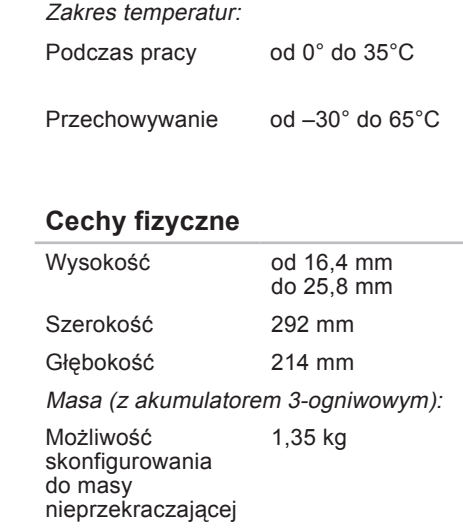

#### **Warunki otoczenia**

Zakres temperatur:

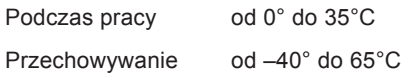

Wilgotność względna (maksymalna):

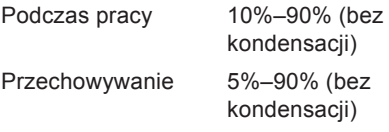

Maksymalne drgania (określone z wykorzystaniem zakresu losowych drgań, które symulują środowisko użytkownika): Podczas pracy 0,66 GRMS W stanie spoczynku 1,3 GRMS

#### **Warunki otoczenia**

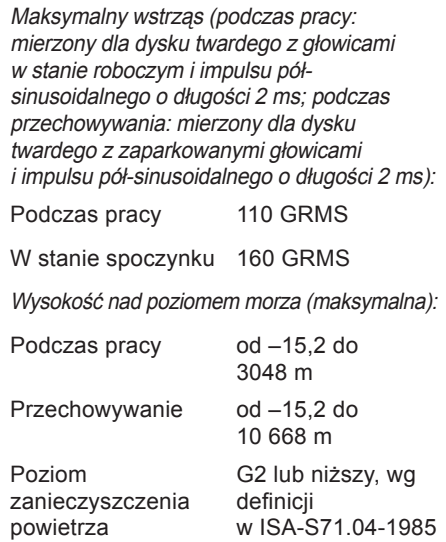

# **Dodatek**

## **Uwaga dotycząca produktów firmy Macrovision**

Ten produkt zawiera technologię ochrony praw autorskich, która jest chroniona przez metody zastrzeżone w niektórych patentach w Stanach Zjednoczonych oraz przez inne prawa własności intelektualnej będące własnością firmy Macrovision Corporation i innych właścicieli praw. Korzystanie z niniejszej technologii ochrony praw autorskich musi być autoryzowane przez Macrovision Corporation. Ponadto jest ona przeznaczona jedynie do użytku domowego i innych ograniczonych zastosowań, chyba że autoryzacja Macrovision Corporation stanowi inaczej. Przetwarzanie wsteczne i dezasemblacja są zabronione.

## **Informacje dotyczące spełnienia norm NOM lub Official Mexican Standard (Oficjalnego Standardu Meksykańskiego) (dotyczy Meksyku)**

Informacje przedstawione poniżej dotyczą urządzenia opisanego w niniejszym dokumencie i są zgodne z wymogami standardowych norm obowiązujących w Meksyku (NOM):

#### **Importer:**

Dell México S.A. de C.V.

```
Paseo de la Reforma 2620 – Flat 11°
```
Col. Lomas Altas

11950 México, D.F.

**Notebooki**

#### **Numer**

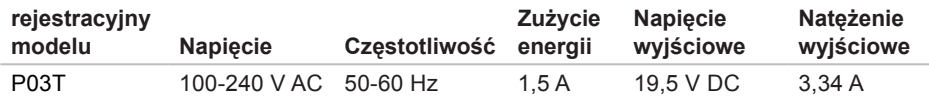

Szczegółowe informacje zamieszczono w dokumentach dotyczących bezpieczeństwa, jakie zostały dostarczone z komputerem.

Więcej informacji na temat postępowania zgodnego z zasadami bezpieczeństwa znajduje się na stronie dotyczącej przestrzegania przepisów pod adresem **www.dell.com/regulatory\_compliance**.

# **Indeks**

**A** adresy e-mail pomoc techniczna **[63](#page-64-0)** adresy e-mail pomocy technicznej **[63](#page-64-0)**

## **B**

bezprzewodowe połączenie sieciowe **[38](#page-39-0)**

#### **C**

chipset **[71](#page-72-0)**

#### **D**

dane techniczne **[71](#page-72-0)** DellConnect, usługa **[62](#page-63-0)** Dell Diagnostics, program **[48](#page-49-0)** Dell Factory Image Restore, program **[53](#page-54-0)** Dell Support Center, program **[45](#page-46-0)**

diagnostyczna lista kontrolna **[66](#page-67-0)** dostosowywanie ustawienia zarządzania energią **[33](#page-34-0)** dyski CD, odtwarzanie i tworzenie **[32](#page-33-0)**

## **E**

energia oszczędzanie **[33](#page-34-0)**

#### **F**

funkcje oprogramowania **[32](#page-33-0)**

#### **G**

gdzie znaleźć więcej informacji **[68](#page-69-0)**

#### **I** ISP

dostawca usług internetowych **[14](#page-15-0)**

## **K**

komputer, instalowanie **[5](#page-6-0)** komunikaty systemowe **[46](#page-47-0)** kontakt online z firmą Dell **[67](#page-68-0)** kontakt z firmą Dell **[66](#page-67-0)** kopie zapasowe tworzenie **[35](#page-36-0)**

## **L**

listwy zasilania, używanie **[6](#page-7-0)** logowanie FTP, anonimowe **[63](#page-64-0)**

#### **M**

możliwości komputera **[32](#page-33-0)**

### **N**

narzędzie do rozwiązywania problemów ze sprzętem **[47](#page-48-0)**

## **O**

obsługa klienta **[61](#page-62-0)** obsługa pamięci **[71](#page-72-0)** odtwarzanie obrazu fabrycznego **[55](#page-56-0)** oszczędzanie energii **[33](#page-34-0)**

#### **P**

połączenie sieciowe naprawianie **[38](#page-39-0)** połączenie z Internetem **[14](#page-15-0)** pomoc uzyskiwanie pomocy i wsparcia **[60](#page-61-0)** ponowna instalacja systemu Windows **[59](#page-60-0)** problemy ze sprzętem diagnozowanie **[47](#page-48-0)** problemy z oprogramowaniem **[42](#page-43-0)** problemy z pamięcią rozwiązywanie **[41](#page-42-0)**

#### **Indeks**

procesor **[71](#page-72-0)** produkty

informacje i kupowanie **[64](#page-65-0)** przepływ powietrza, zapewnienie **[5](#page-6-0)** przewodowe połączenie sieciowe **[7](#page-8-0)** przygotowanie, przed rozpoczęciem **[5](#page-6-0)** przywracanie systemu **[53](#page-54-0)**

## **S**

sterowniki i pliki do pobrania **[70](#page-71-0)**

## **U**

uszkodzenia, unikanie **[5](#page-6-0)**

## **W**

wentylacja, zapewnienie **[5](#page-6-0) Windows** 

ponowna instalacja **[57](#page-58-0)**

Windows Vista ponowna instalacja **[59](#page-60-0)** Program Compatibility Wizard (Kreator zgodności programów) **[43](#page-44-0)** witryna pomocy technicznej firmy Dell **[70](#page-71-0)** witryny pomocy technicznej na całym świecie **[62](#page-63-0)** wysyłanie produktów do zwrotu lub naprawy **[65](#page-66-0)**

## **Z**

zasilacz wymiary i masa **[74](#page-75-0)** zasoby, gdzie znaleźć więcej **[68](#page-69-0)** zwroty gwarancyjne **[64](#page-65-0)**

Wydrukowano w Irlandii

www.dell.com | support.dell.com

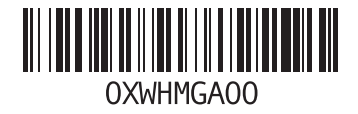